### **Texas Department of Public Safety VIC BYOD – Tips & Tricks**

]

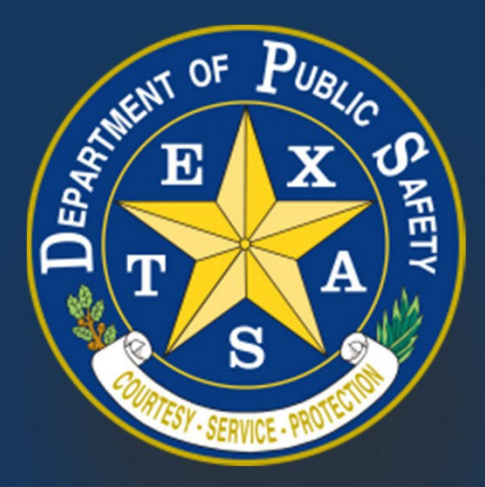

*Produced by the Department of Public Safety. Duplication in part or in whole of this material is expressly prohibited, unless written consent from the Department is given.*

### **Table of Contents**

- 1. Slide 3 Fees By [Inspection](#page-2-0) Type
- 2. Slide 5 Clearing Cache [Desktop](#page-4-0)
- 3. [Slide 12 -](#page-11-0) Clearing Cache Mobile
- 4. [Slide 14 -](#page-13-0) Website Blocking Print VIR Desktop
- 5. [Slide 33 -](#page-32-0) Website Blocking Print VIR Mobile
- 6. Slide 37 [Continuous](#page-36-0) Location Services Pop-Up (Firefox)
- 7. Slide 42 [Scanning VIN](#page-41-0)
- 8. Slide 43 [Compatible Scanners](#page-42-0)
- 9. Slide 44 [Printing Tips](#page-43-0)

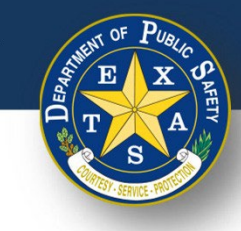

### <span id="page-2-0"></span>**Fees by Inspection Type**

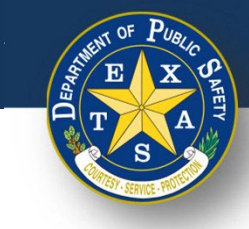

### **Fees by Inspection Type**

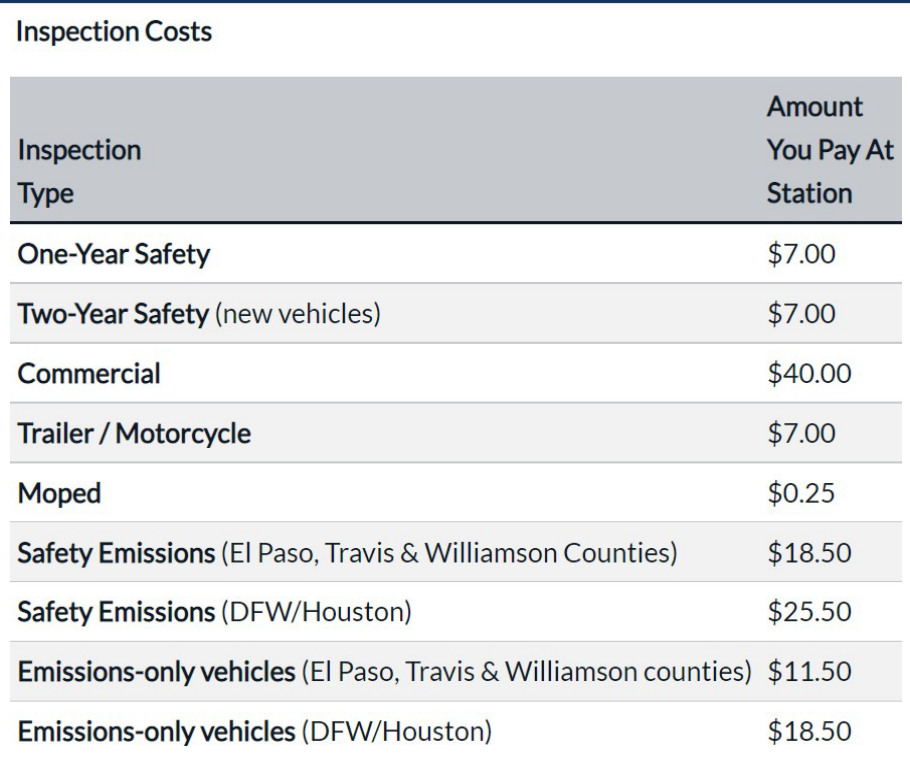

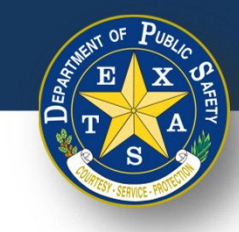

### <span id="page-4-0"></span>**Clearing Cache – Desktop**

# **Clearing Cache for Firefox, Edge, and Chrome Browsers**

- 1. Navigate to login page.
- 2. Press F12 on your keyboard. A side, or bottom pane, should open

displaying the developer tools.

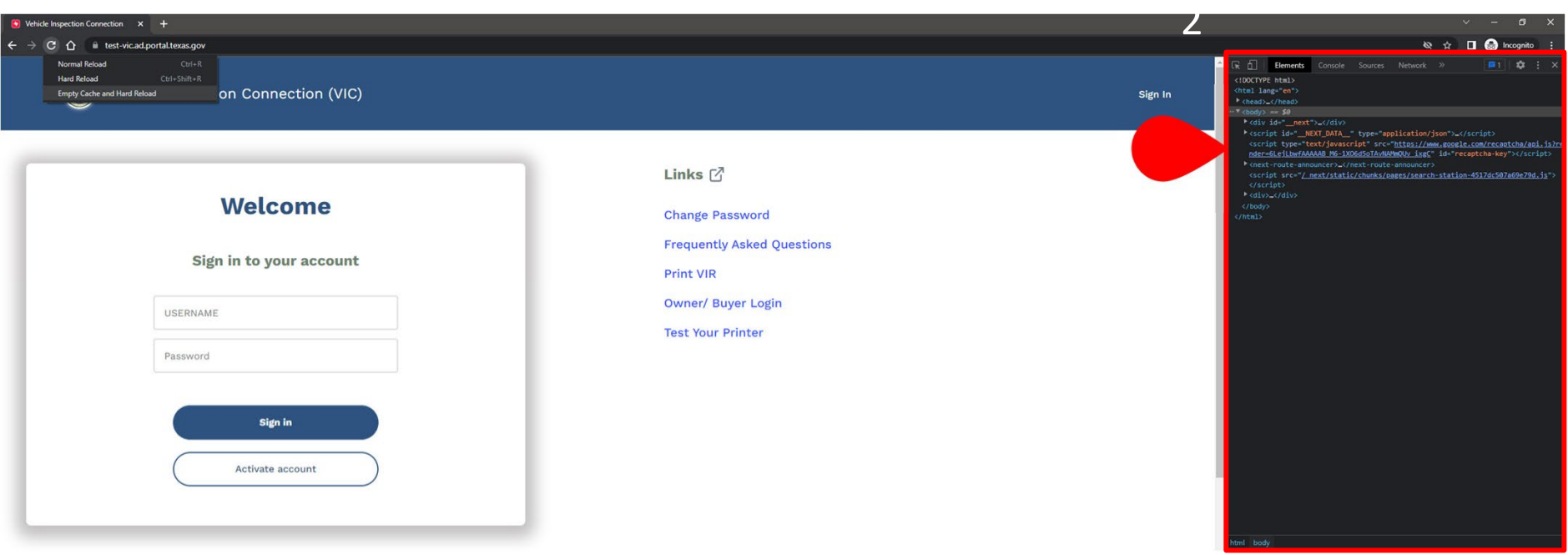

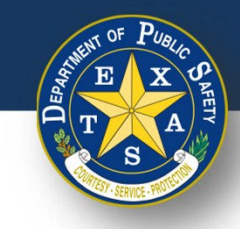

# **Clearing Cache for Firefox, Edge, and Chrome Browsers**

- 3. Press and hold the refresh button to the left of the URL.
- 4. Select **Empty Cache & Hard Reload**.

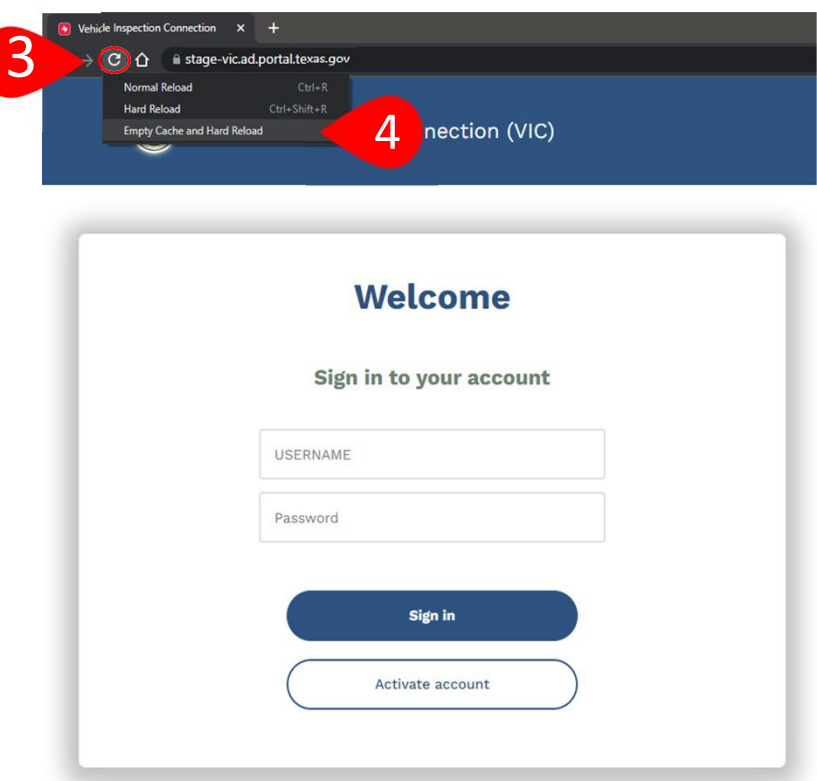

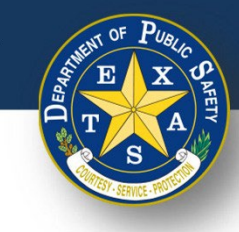

### **Clearing Cache – Safari**

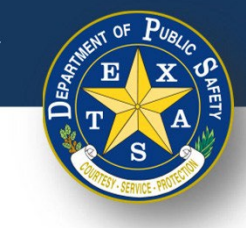

# **Clearing Cache for Safari**

- 1. Navigate to login page.
- 2. Select **Preferences**.

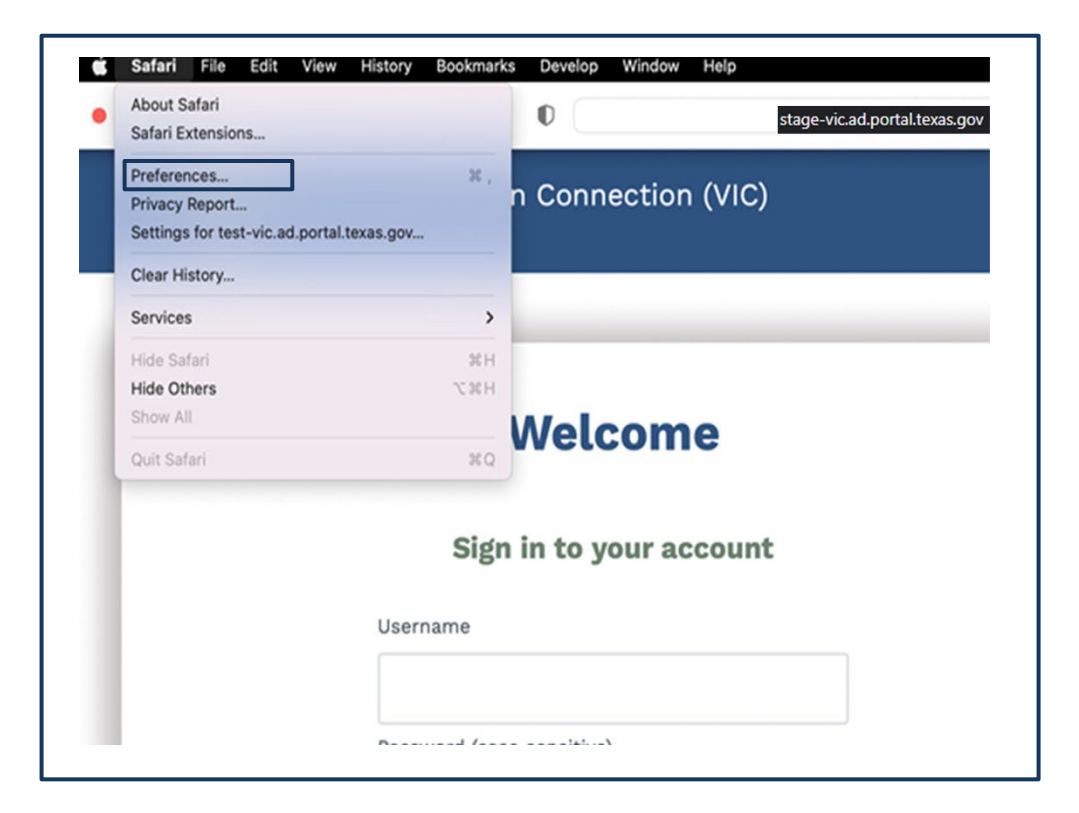

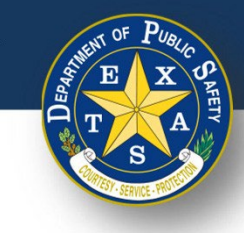

# **Clearing Cache for Safari**

- 1. Select **Advanced**.
- 2. Select **Show Develop menu in menu bar** box.

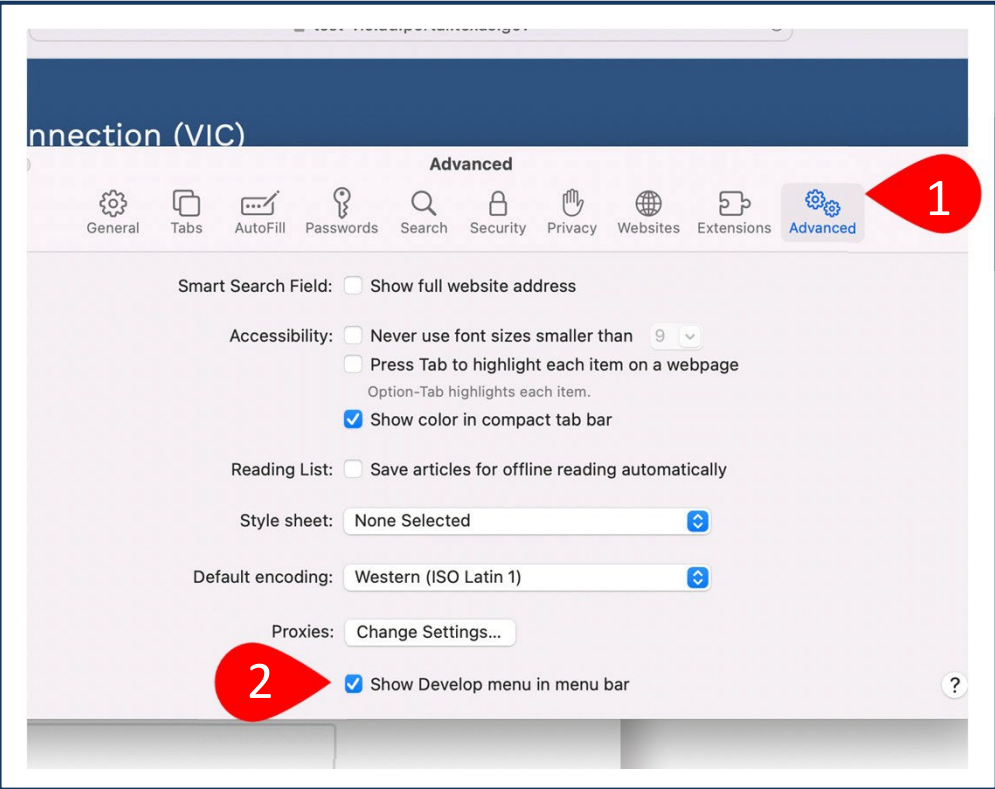

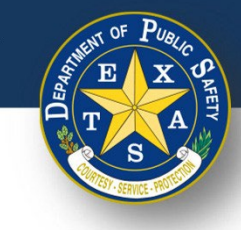

# **Clearing Cache for Safari**

- 1. Select **Develop** on the top toolbar.
- 2. Select **Empty Caches**.
- 3. Close and restart Safari.

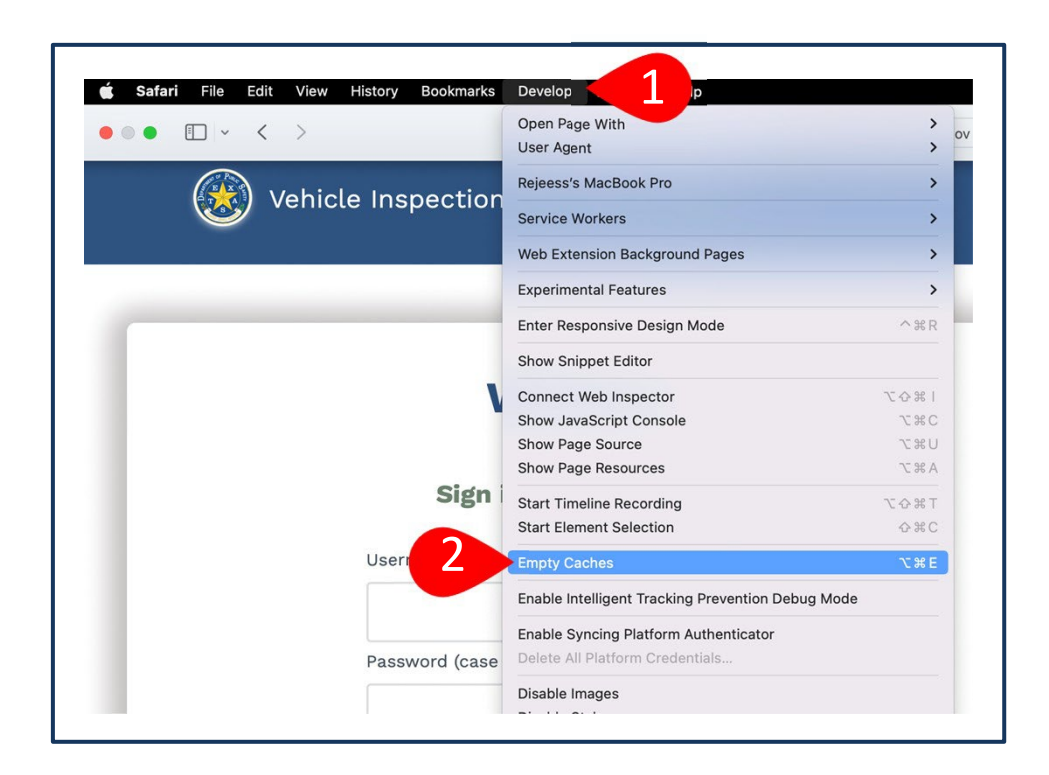

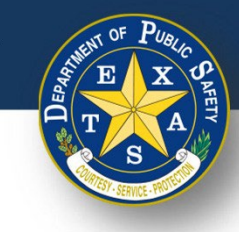

### <span id="page-11-0"></span>**Clearing Cache – Mobile**

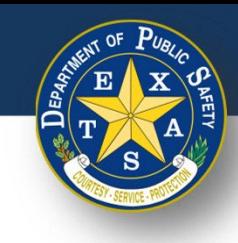

# **Clearing Cache for Safari on the iPhone/iPad**

2

- 1. Go into Settings. **@**
- 2. Select **Safari**.
- 3. Select **Clear History and Website Data**.
- 4. Navigate to login page.
- 5. Refresh website.

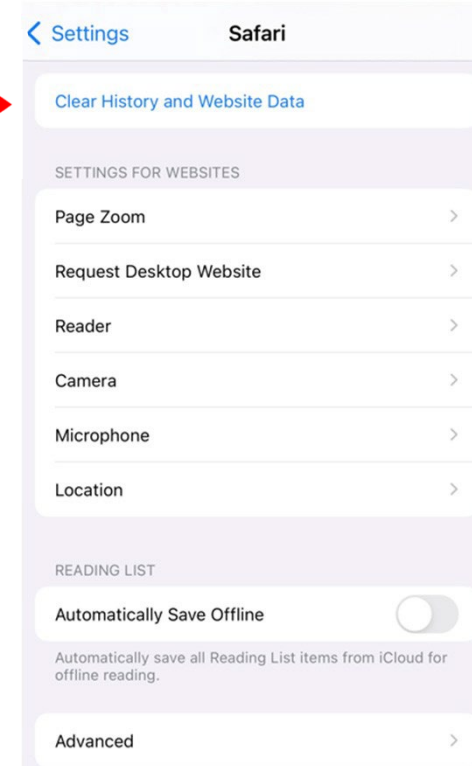

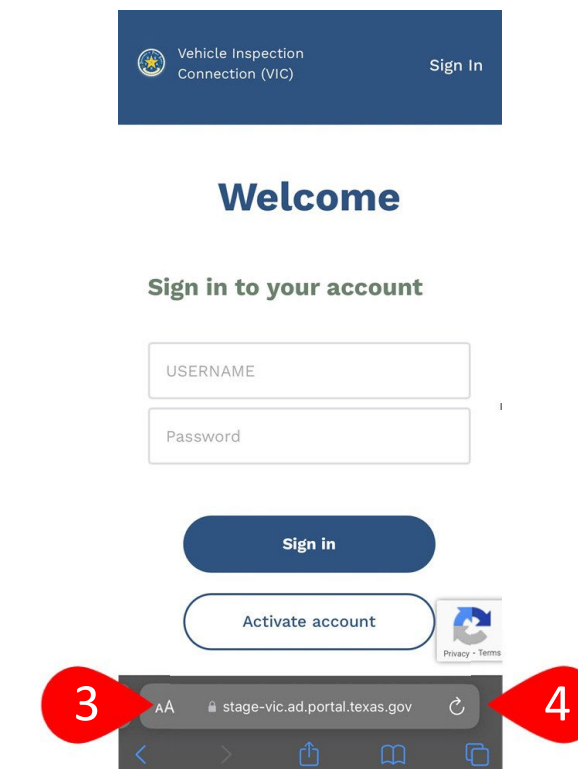

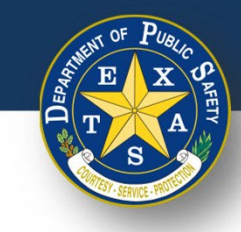

### <span id="page-13-0"></span>**Website Blocking Print VIR – Desktop**

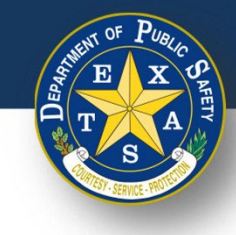

# **Website Blocking Print VIR – Chrome**

- 1. Select the 3 dots icon in the upper right corner of the browser window.
- 2. Select **Settings**.

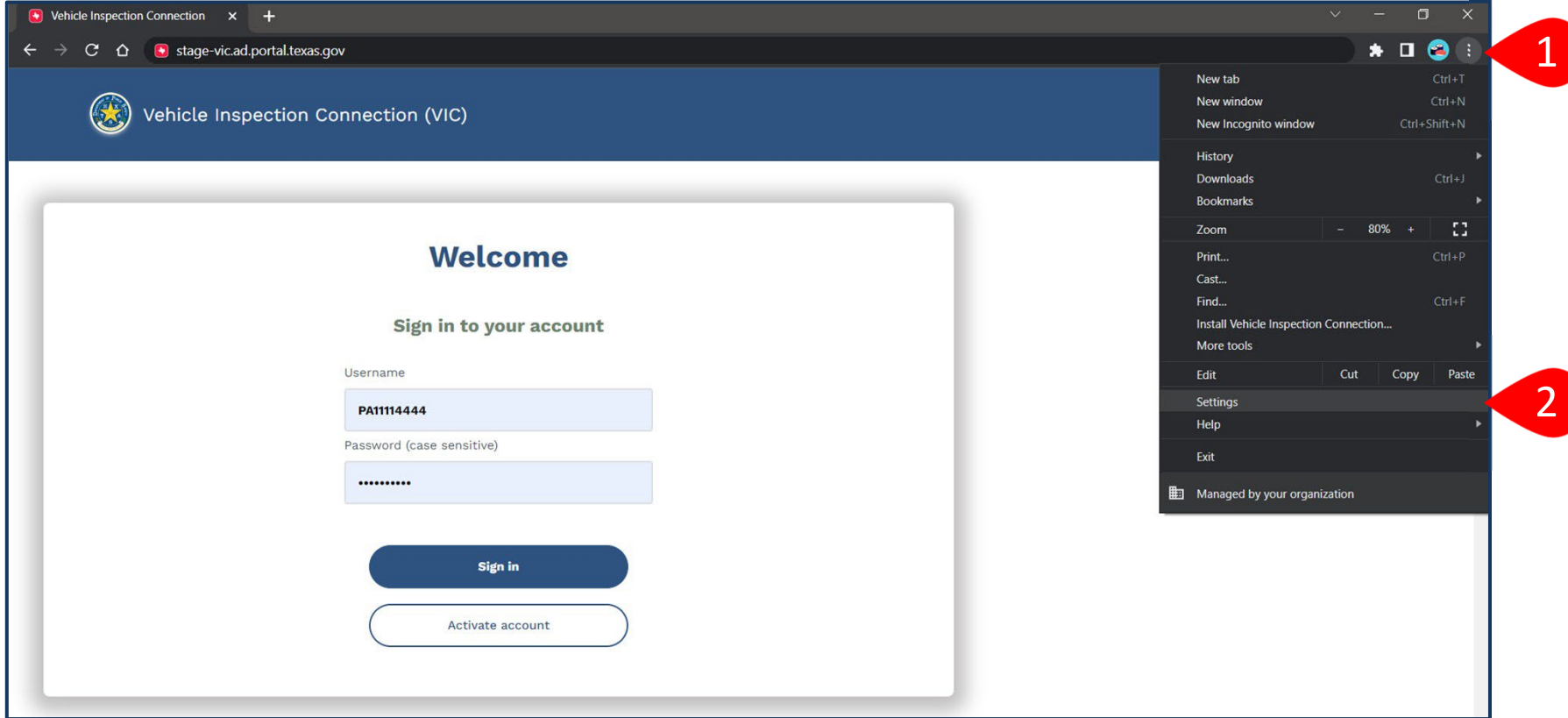

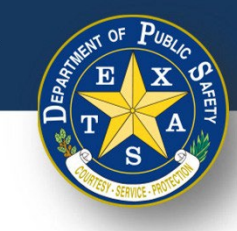

### **Website Blocking Print VIR – Chrome**

- 3. Select **Privacy and security** from the left menu.
- 4. Select **Site settings**.

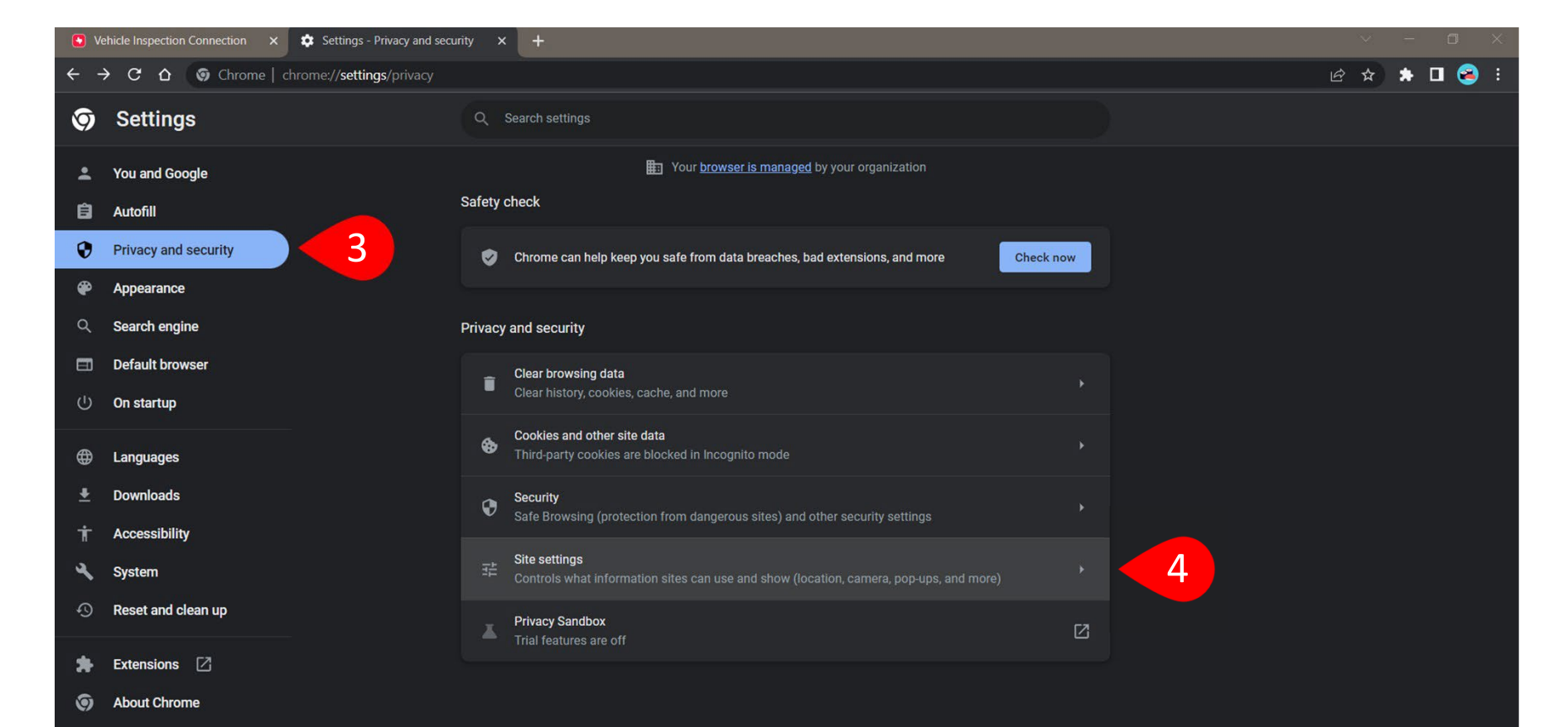

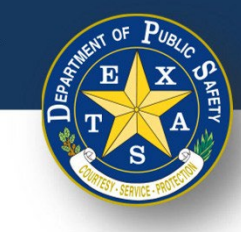

## **Website Blocking Print VIR – Chrome**

5. Scroll down and select **Pop‐ups and redirects**.

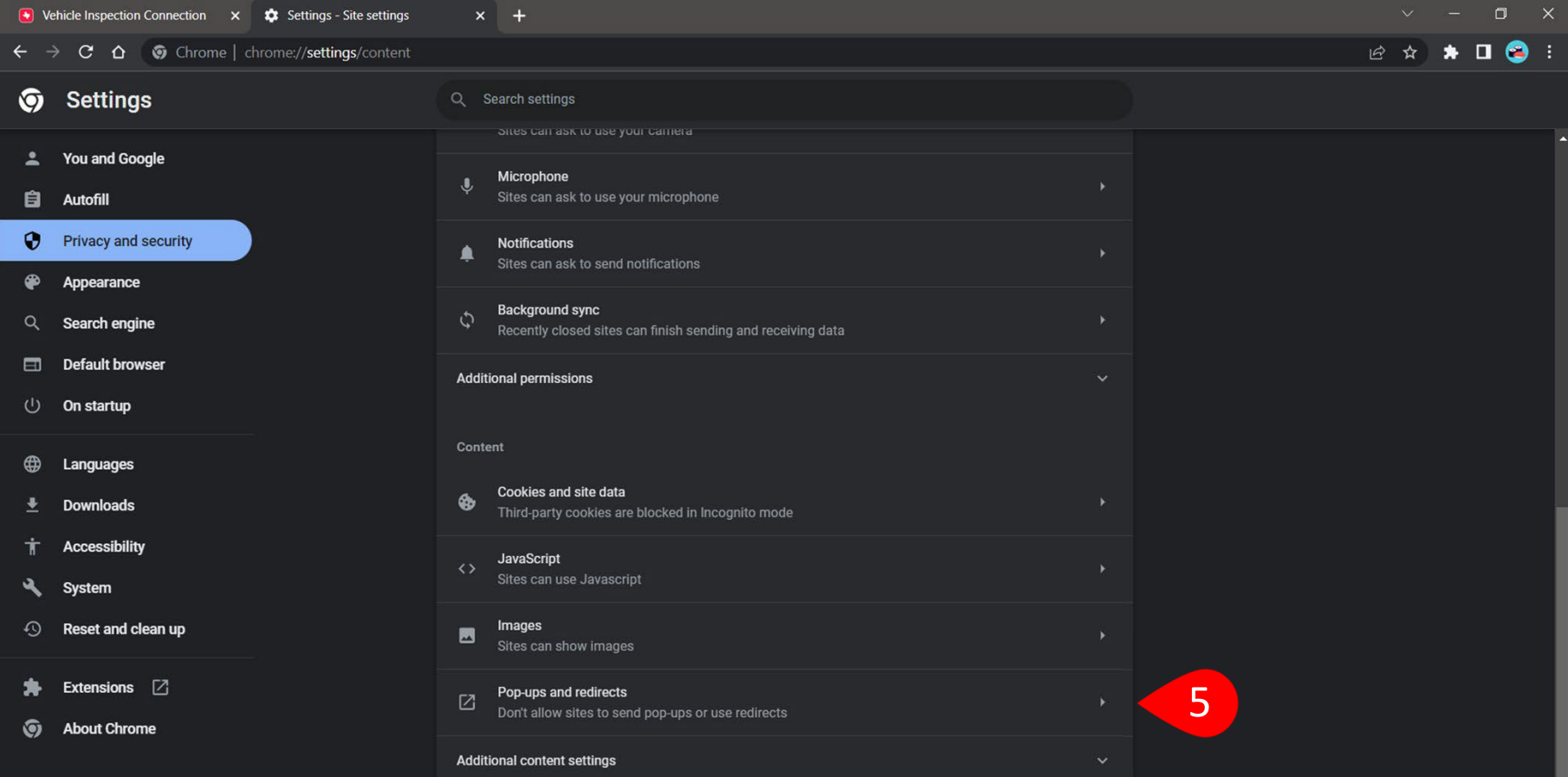

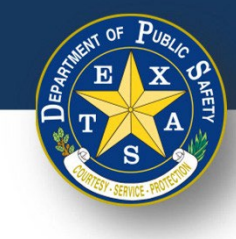

# **Website Blocking Print VIR – Chrome (Option 1)**

• To allow **ALL** sites to send pop-ups, select the radio button next to **Sites can send pop‐ups and use redirects**.

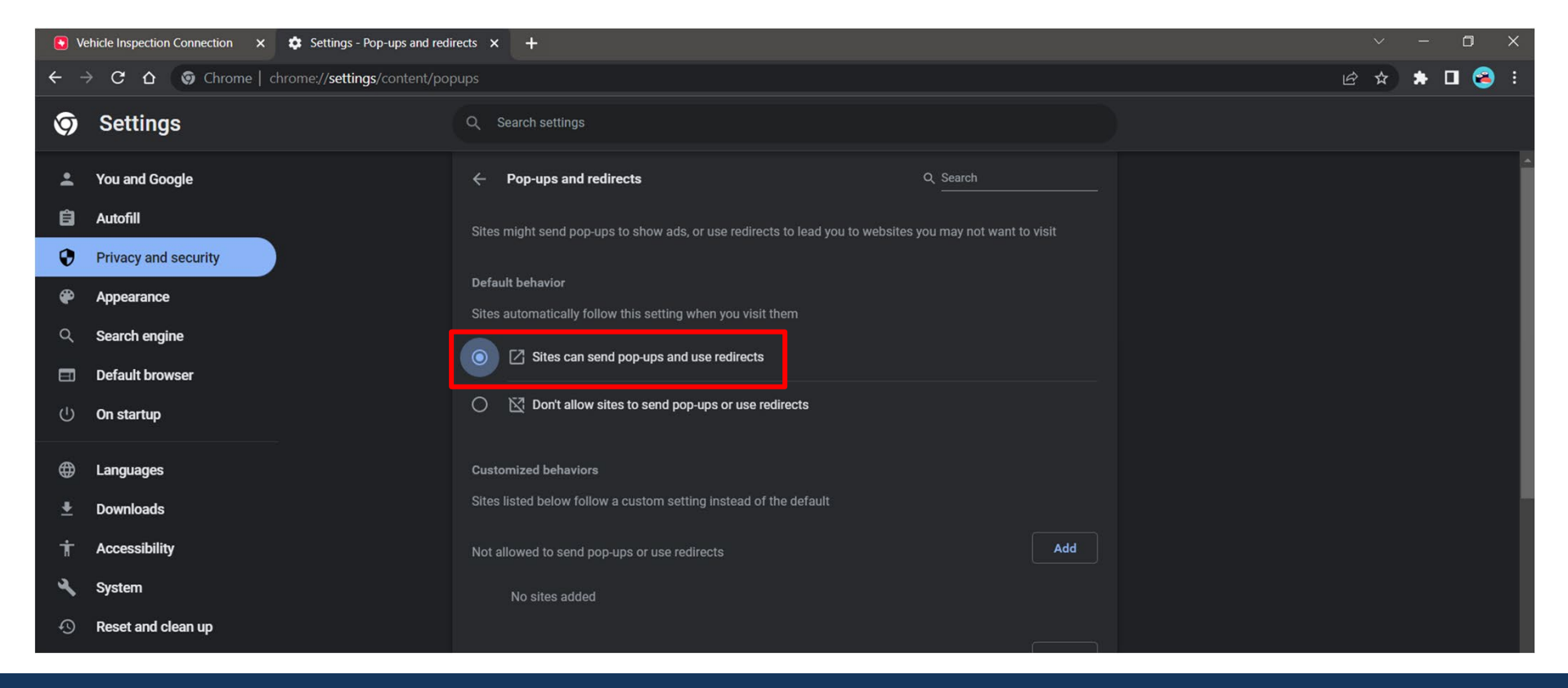

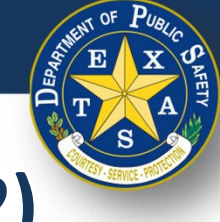

## **Website Blocking Print VIR – Chrome (Option 2)**

a. To allow **ONLY** this site to send pop-ups, select **Add** on the right of the **Allowed to send pop‐ups and use redirects**section.

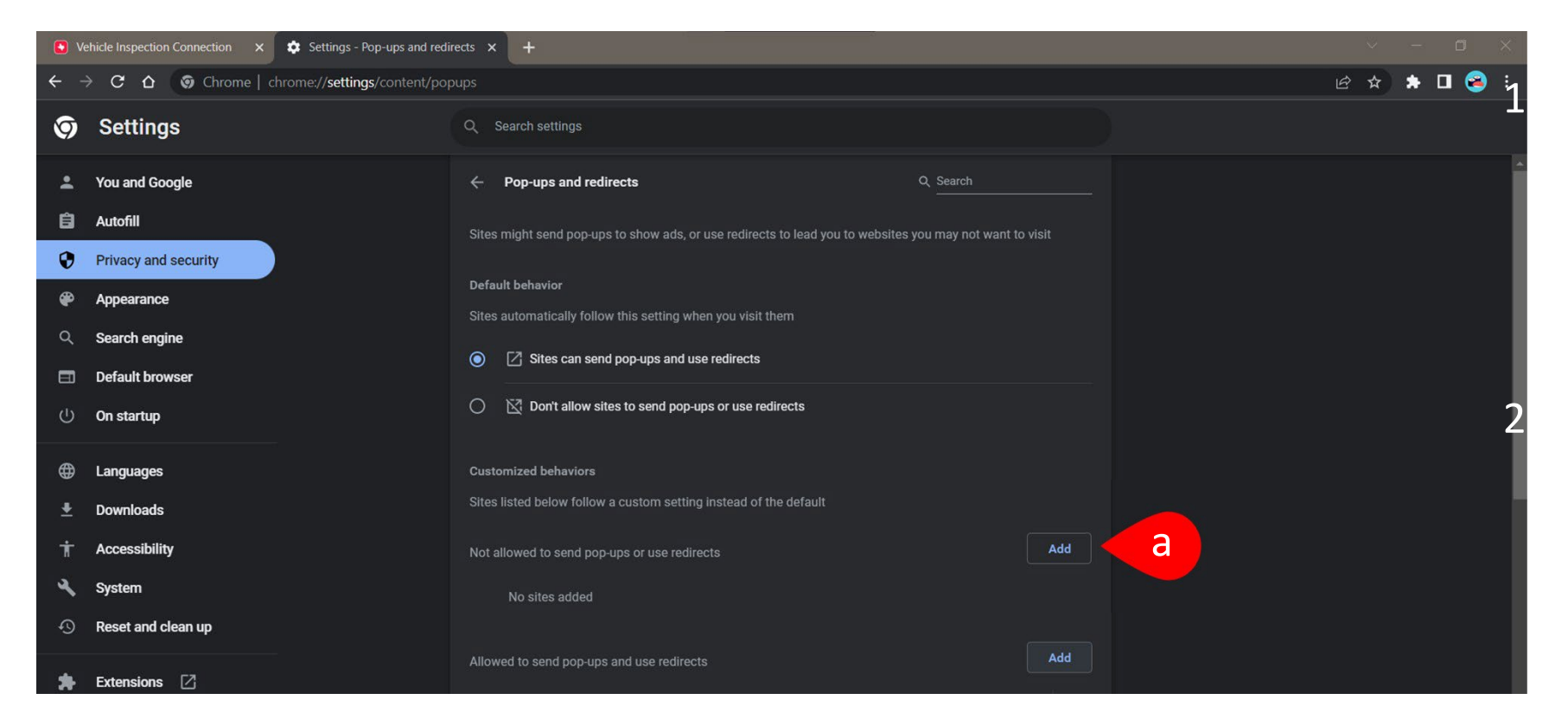

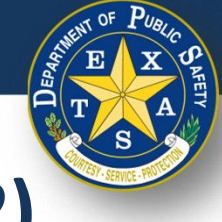

# **Website Blocking Print VIR – Chrome (Option 2)**

- b. Enter the web address of the VIC site: <https://vic.portal.texas.gov/>
- c. Select **Add**.

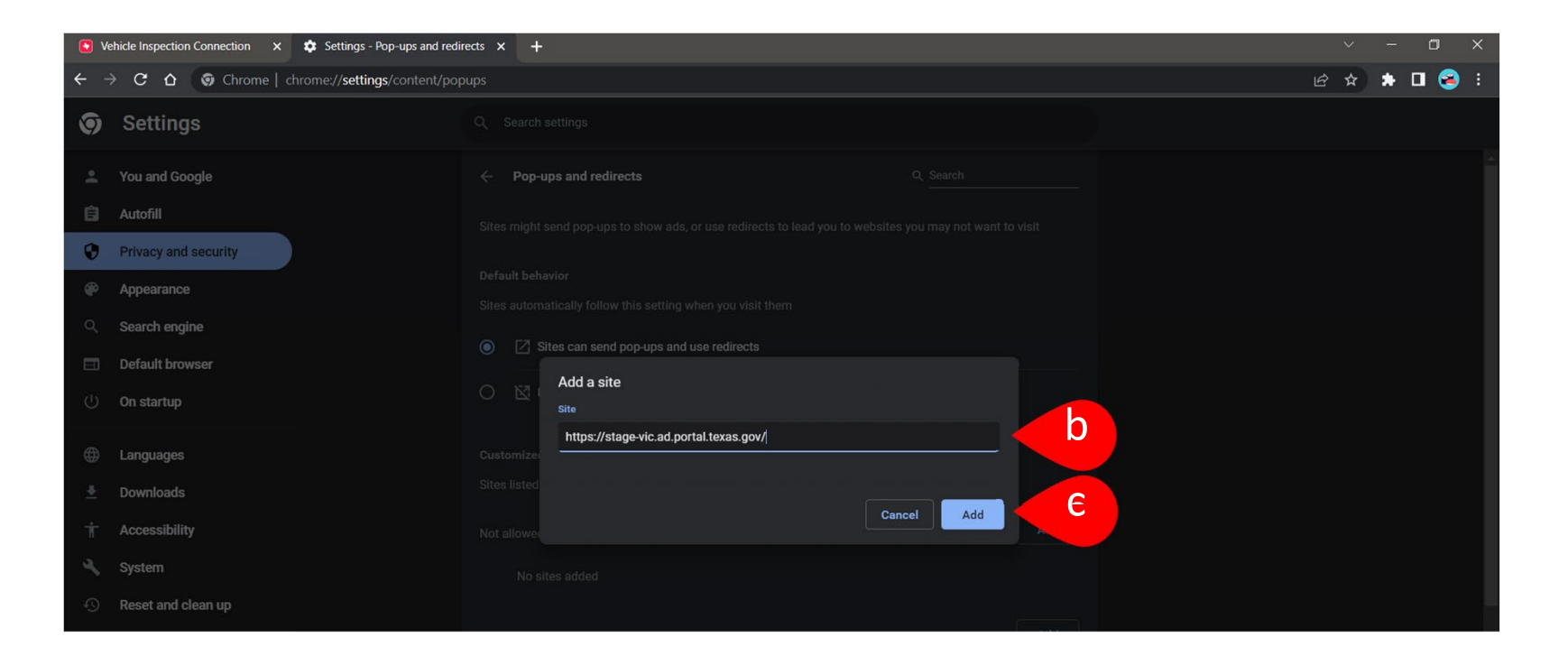

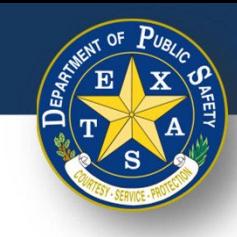

# **Website Blocking Print VIR – Firefox**

- 1. Select the 3 lines icon in the upper right corner of the browser window
- 2. Select **Settings**.

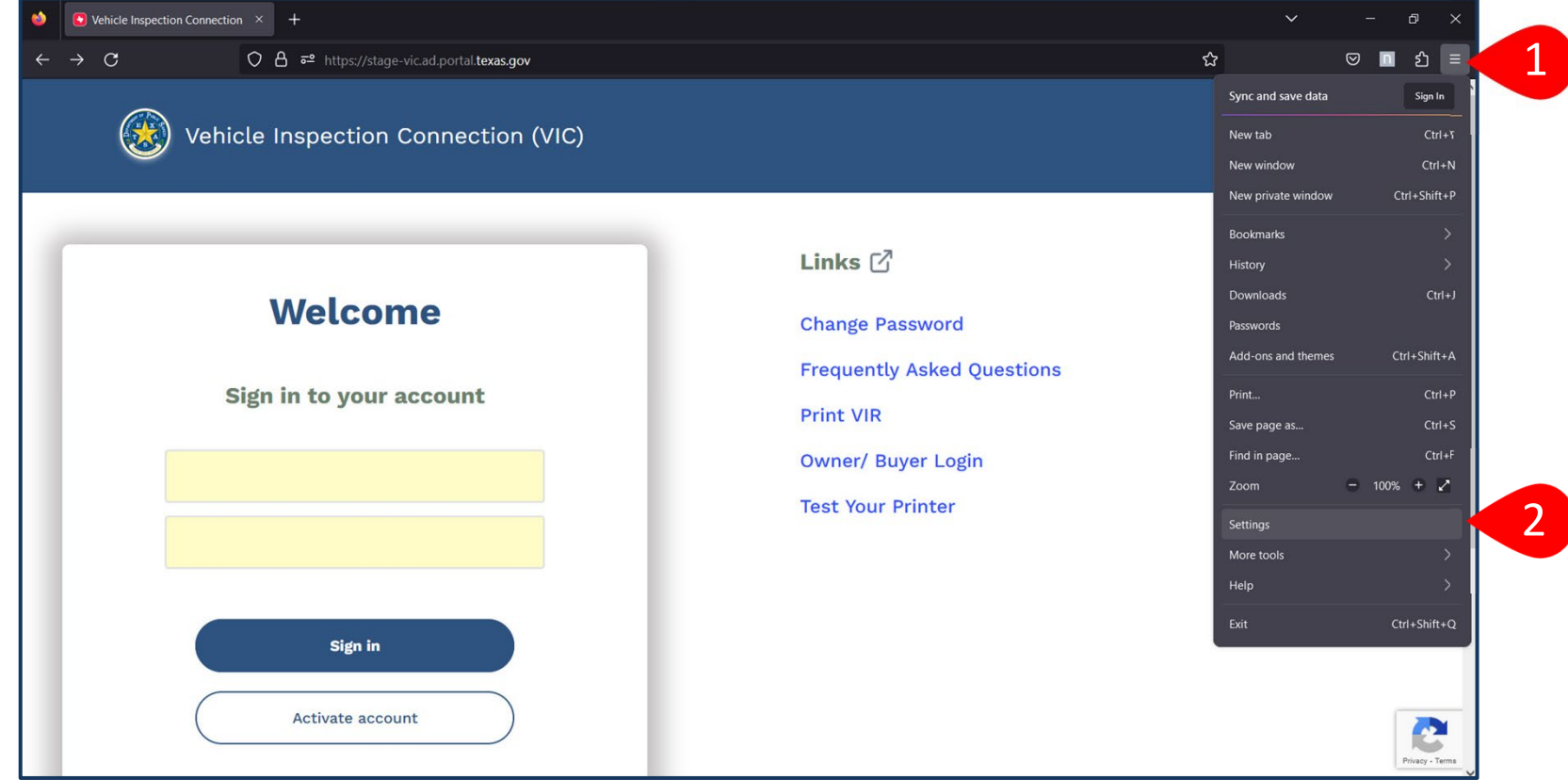

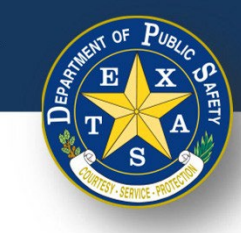

# **Website Blocking Print VIR – Firefox**

- 3. Select **Privacy and Security** from the left menu.
- 4. Scroll down to **Permissions**.

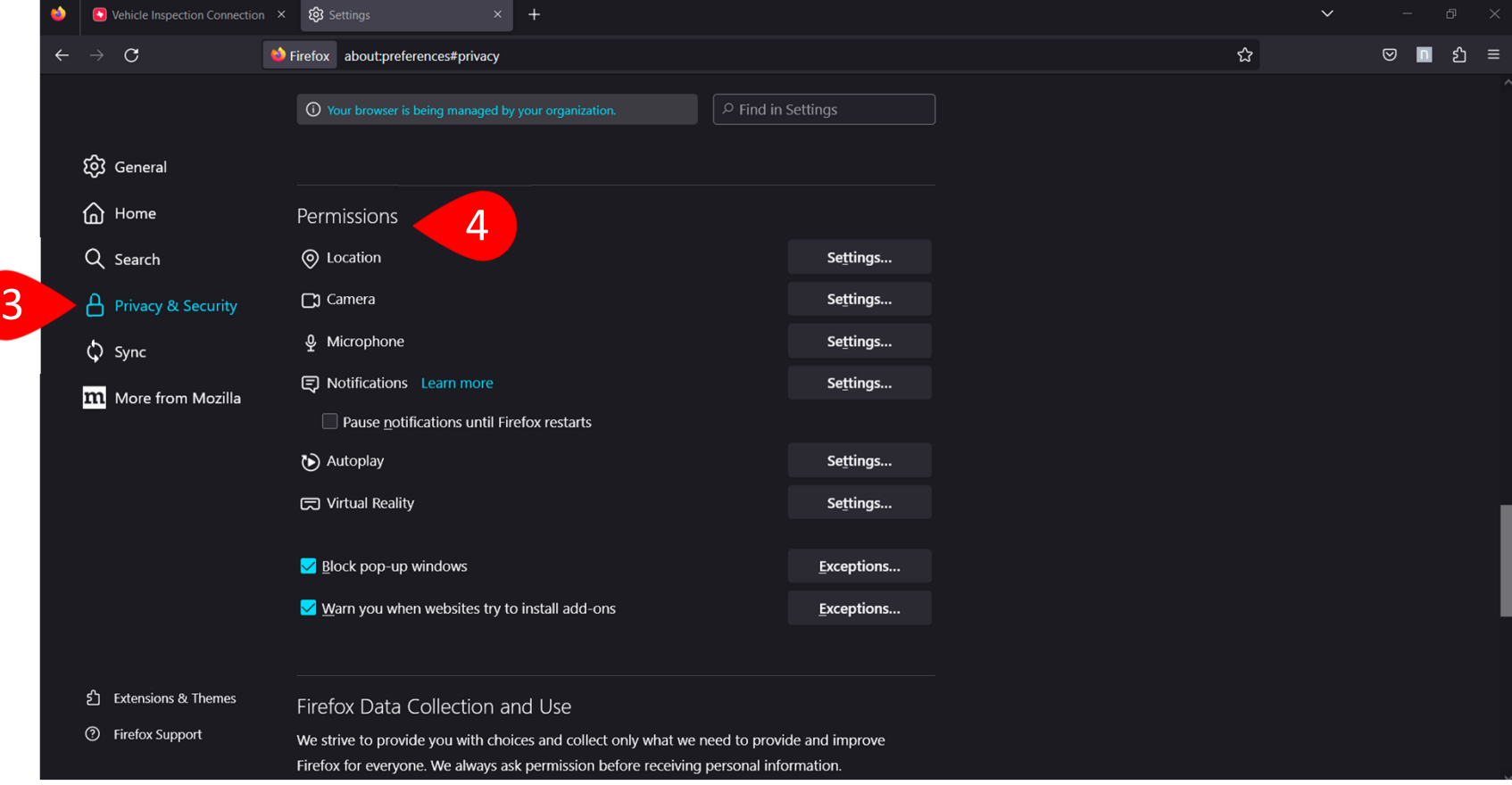

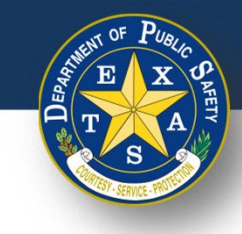

# **Website Blocking Print VIR – Firefox (Option 1)**

• To allow **ALL** sites to send pop-ups, uncheck the box for **Block pop‐up windows**.

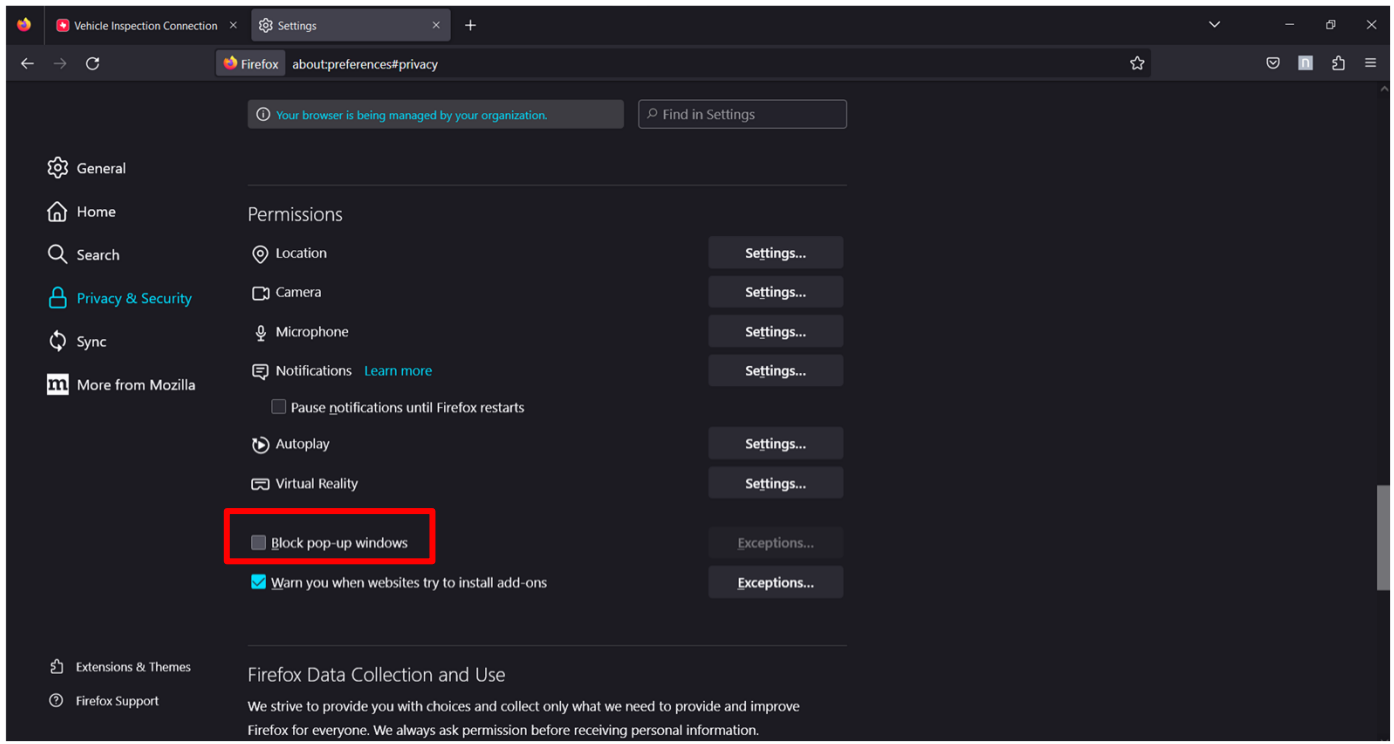

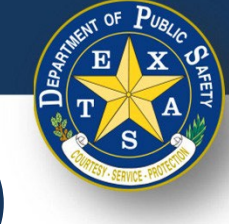

# **Website Blocking Print VIR – Firefox (Option 2)**

a. To allow **ONLY** this site to send pop-ups, select **Exceptions**to the right of the **Block pop‐up windows** section.

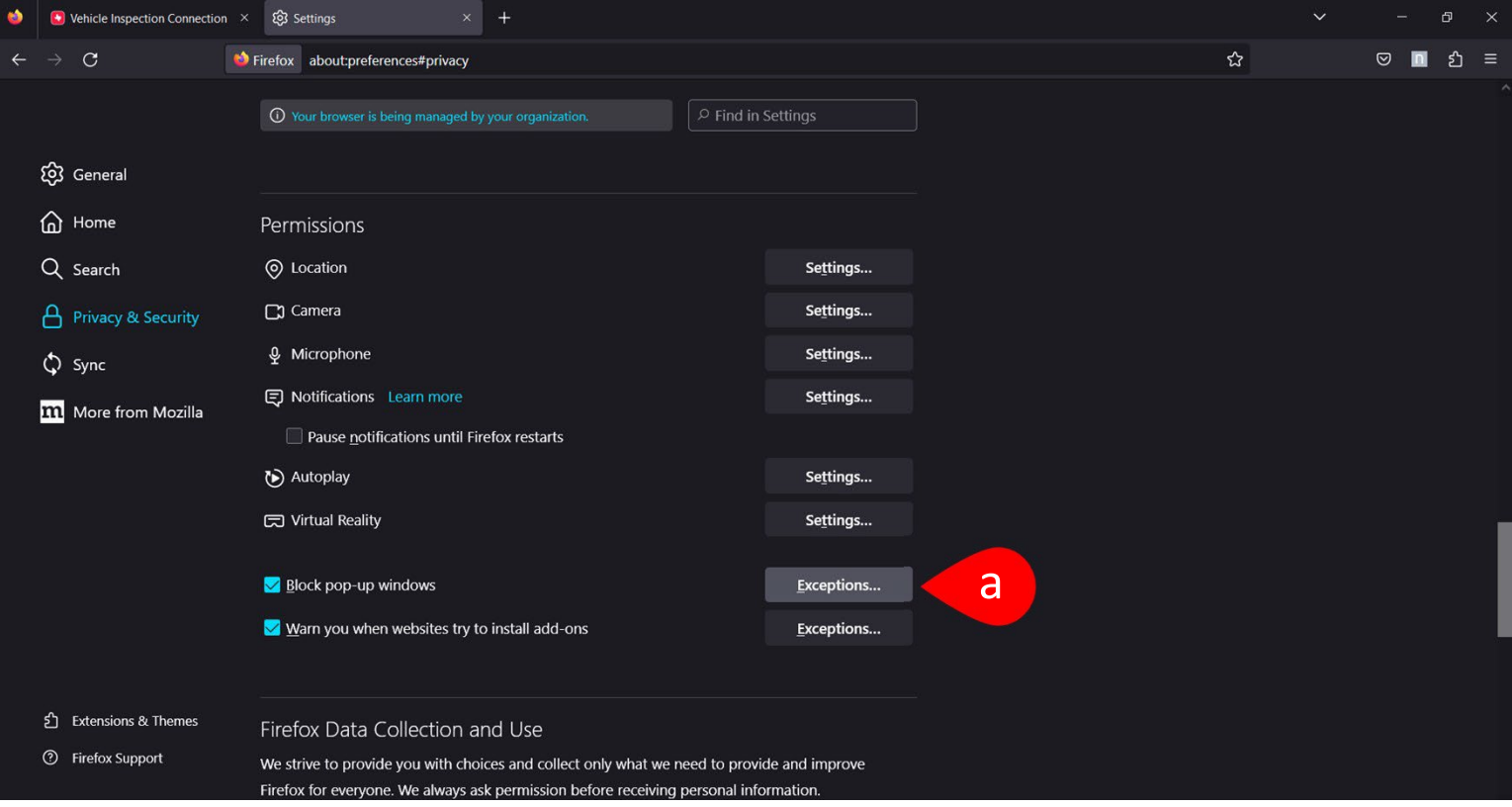

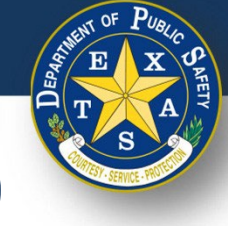

# **Website Blocking Print VIR – Firefox (Option 2)**

- b. Enter the web address of the VIC site: <https://vic.portal.texas.gov/>
- c. Select **Save Changes**.

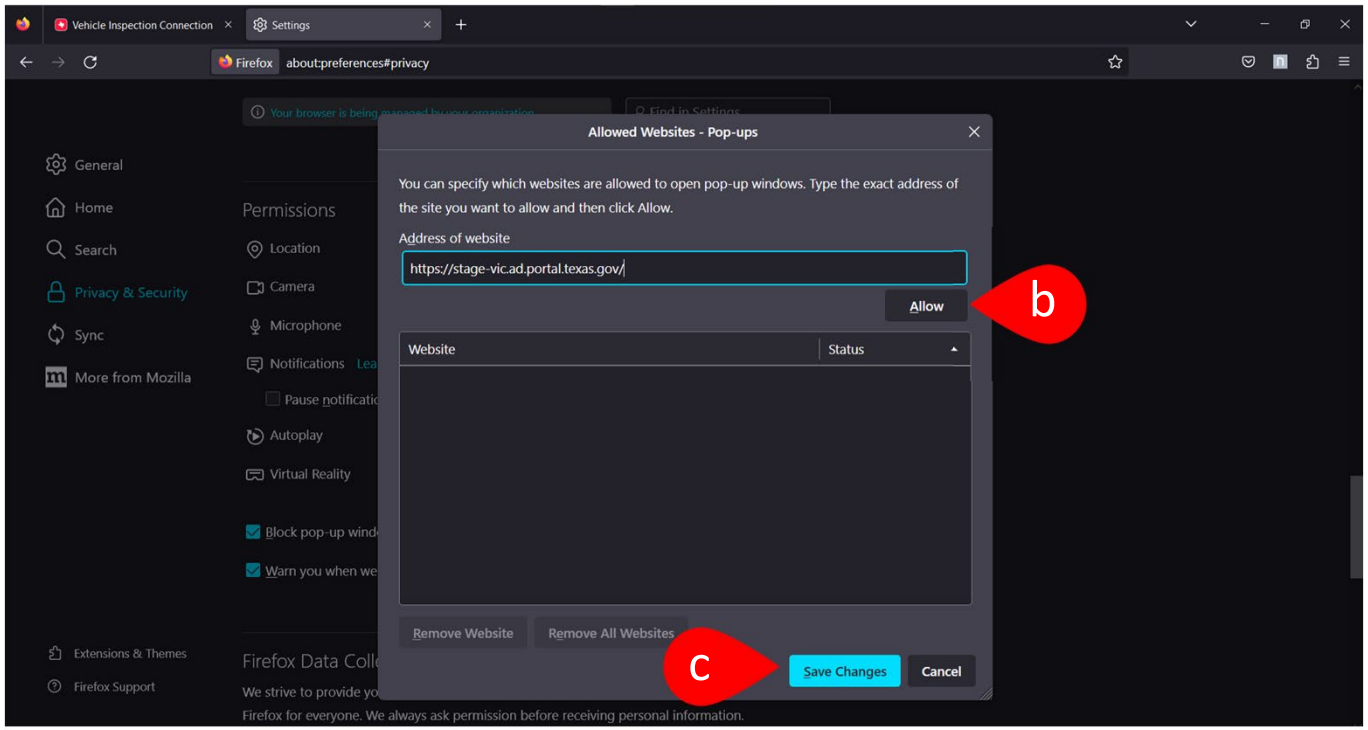

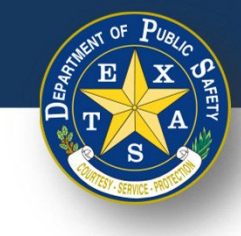

# **Website Blocking Print VIR – Edge**

- 1. Select the 3 dots icon in the upper right corner of the browser window.
- 2. Select **Settings**.

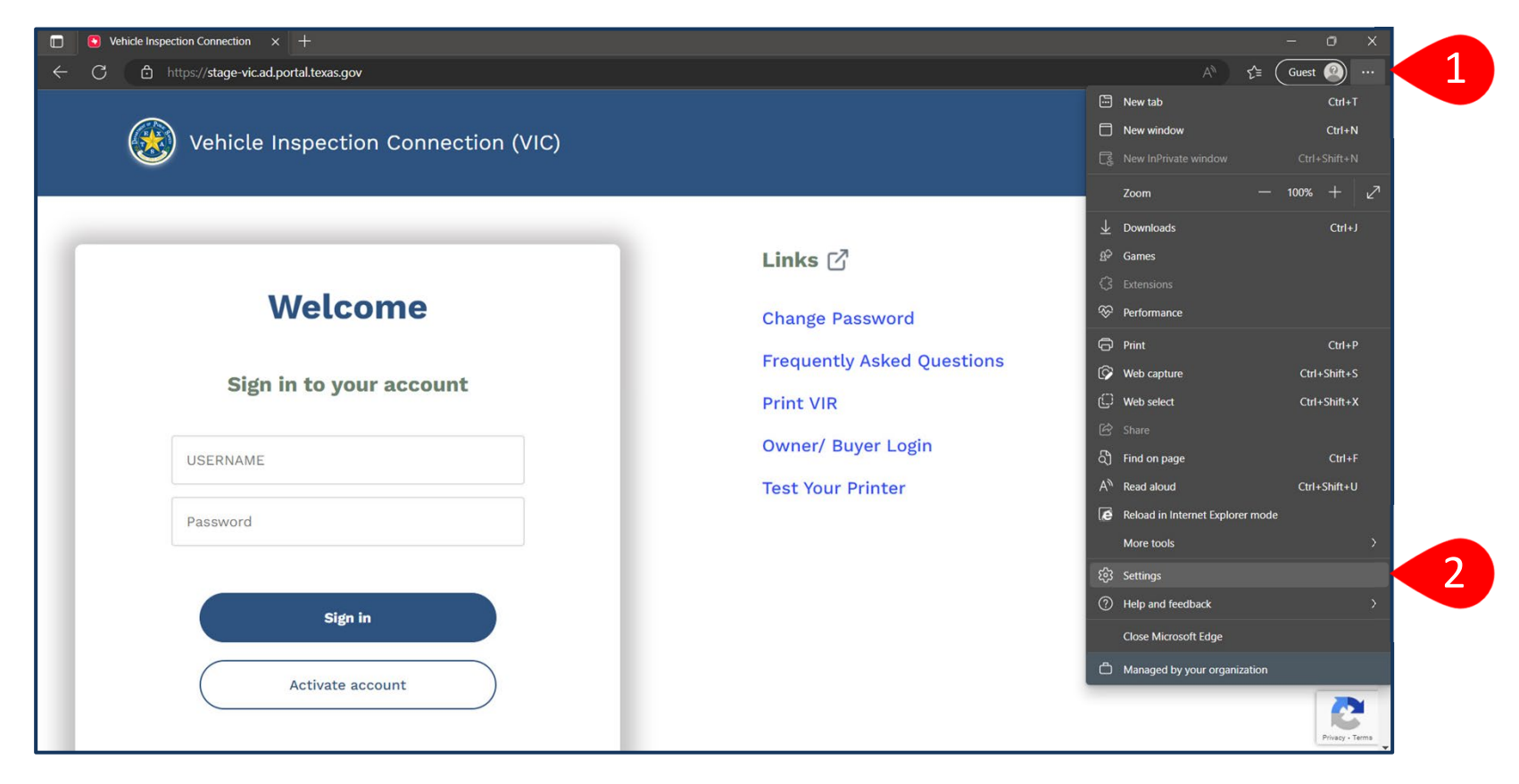

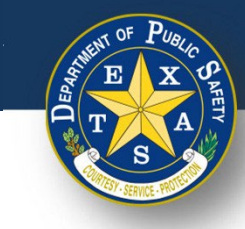

# **Website Blocking Print VIR – Edge**

- 3. Select **Cookies and site permissions** from the left menu.
- 4. Scroll down and select **Pop‐ups and redirects**.

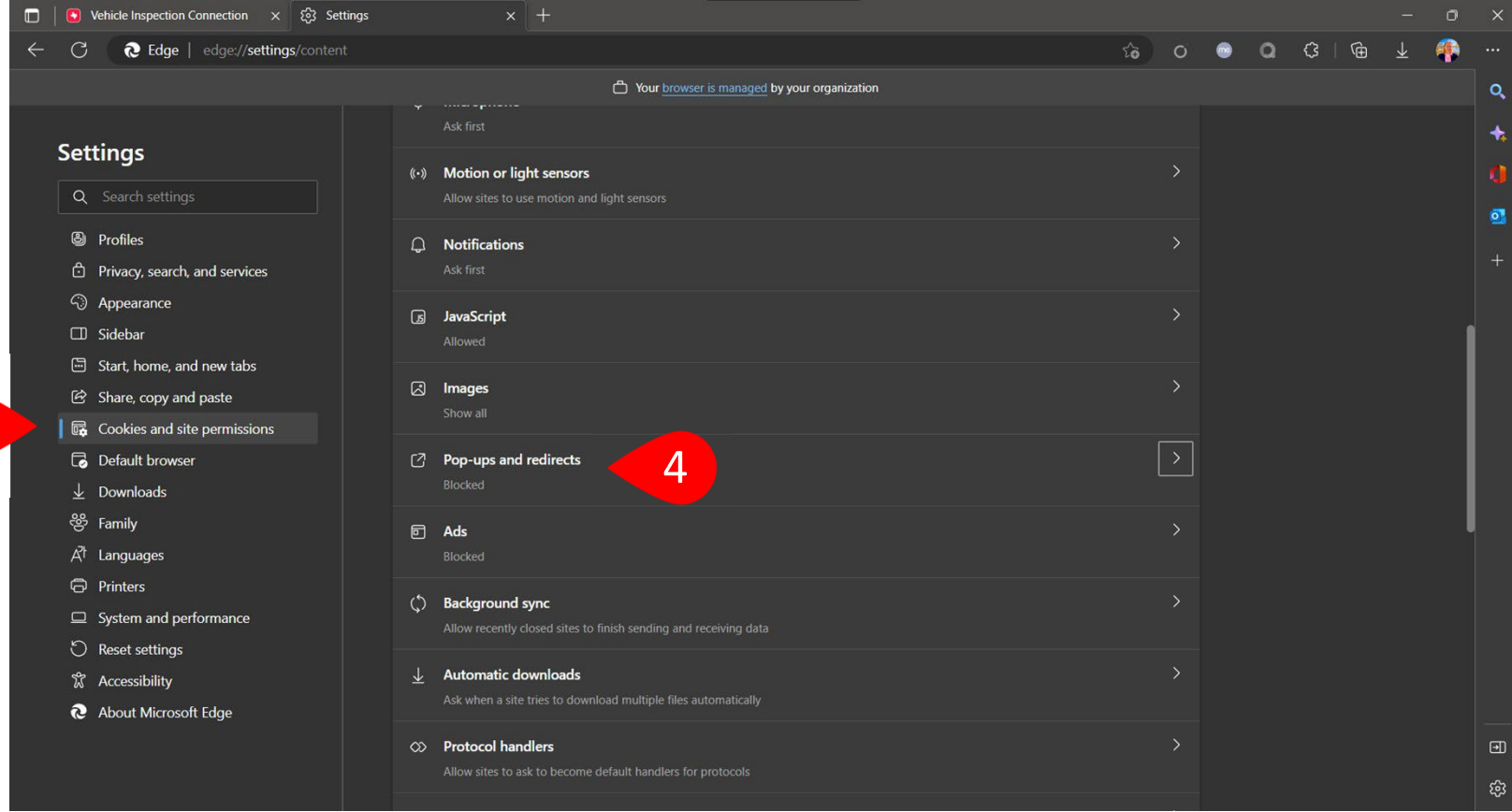

3

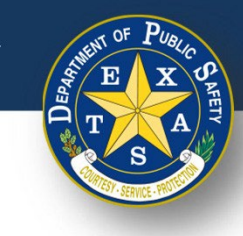

# **Website Blocking Print VIR – Edge (Option 1)**

• To allow **ALL** sites to send pop-ups, toggle off the button on the right of the **Block (recommended)** section.

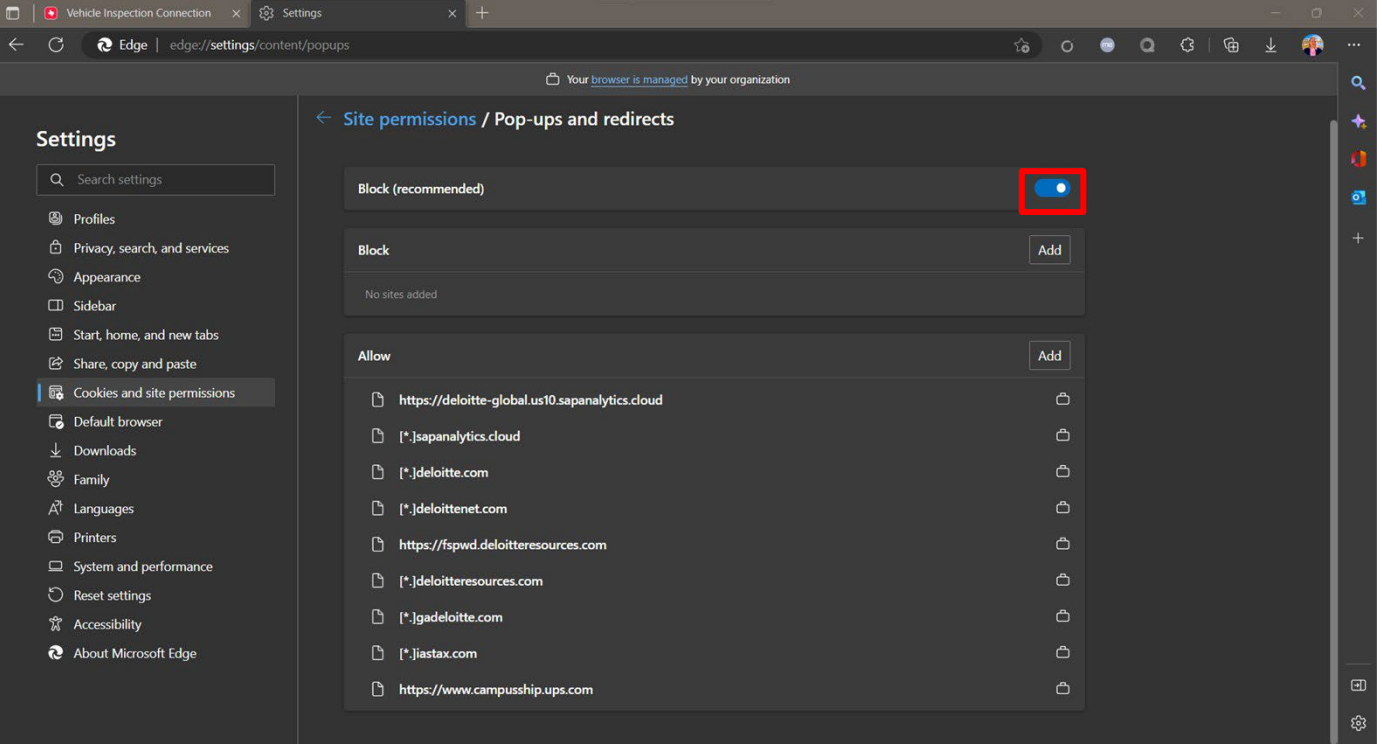

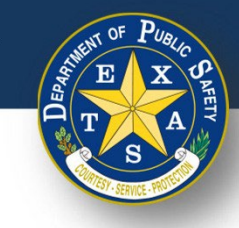

# **Website Blocking Print VIR – Edge (Option 2)**

a. To allow **ONLY** this site to send pop-ups, select **Exceptions**to the right of the **Block pop‐up windows** section.

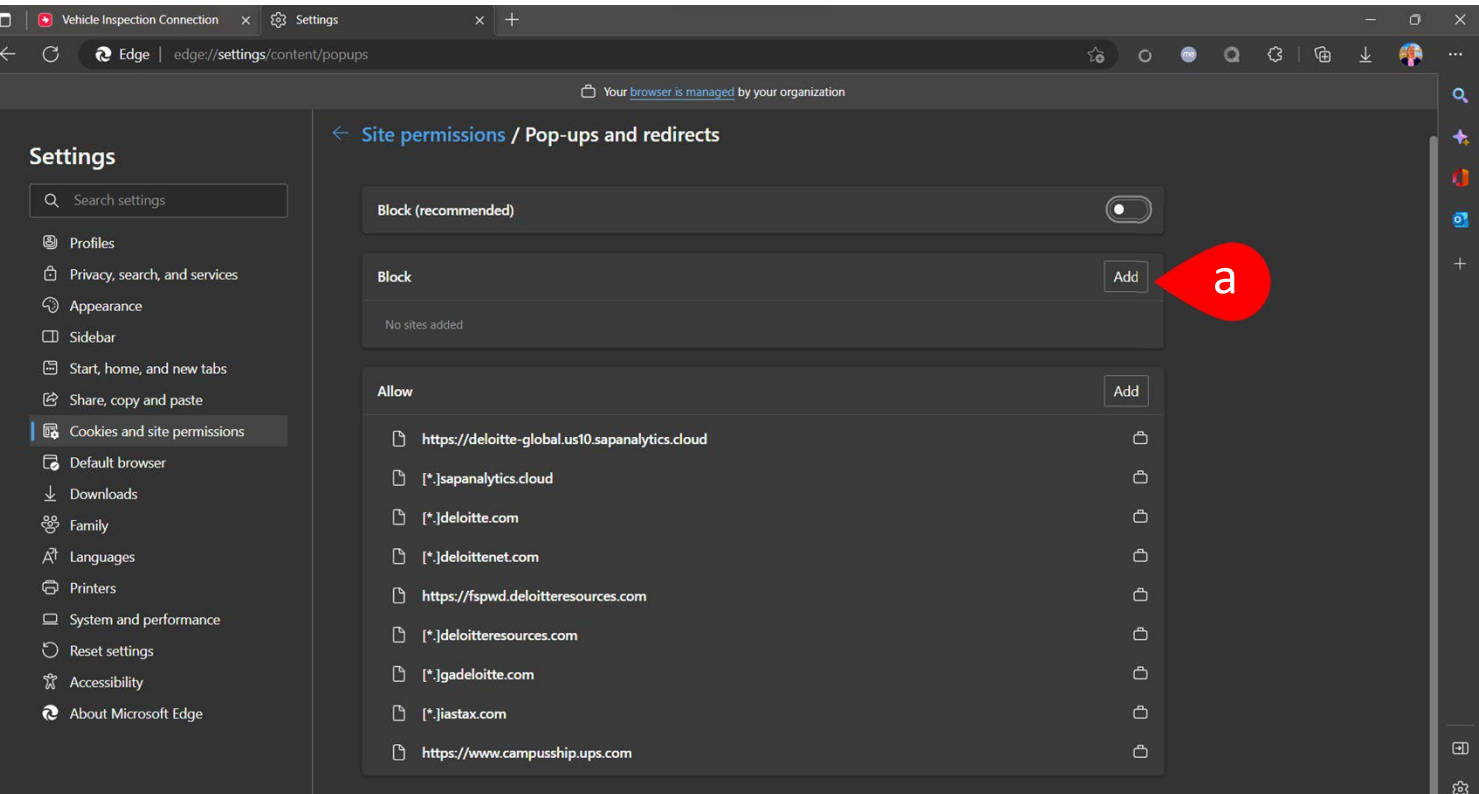

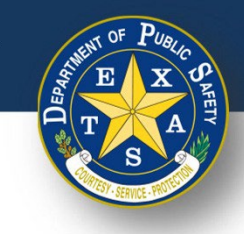

# **Website Blocking Print VIR – Edge (Option 2)**

- b. Enter the web address of the VIC site: <https://vic.portal.texas.gov/>
- c. Select **Add**.

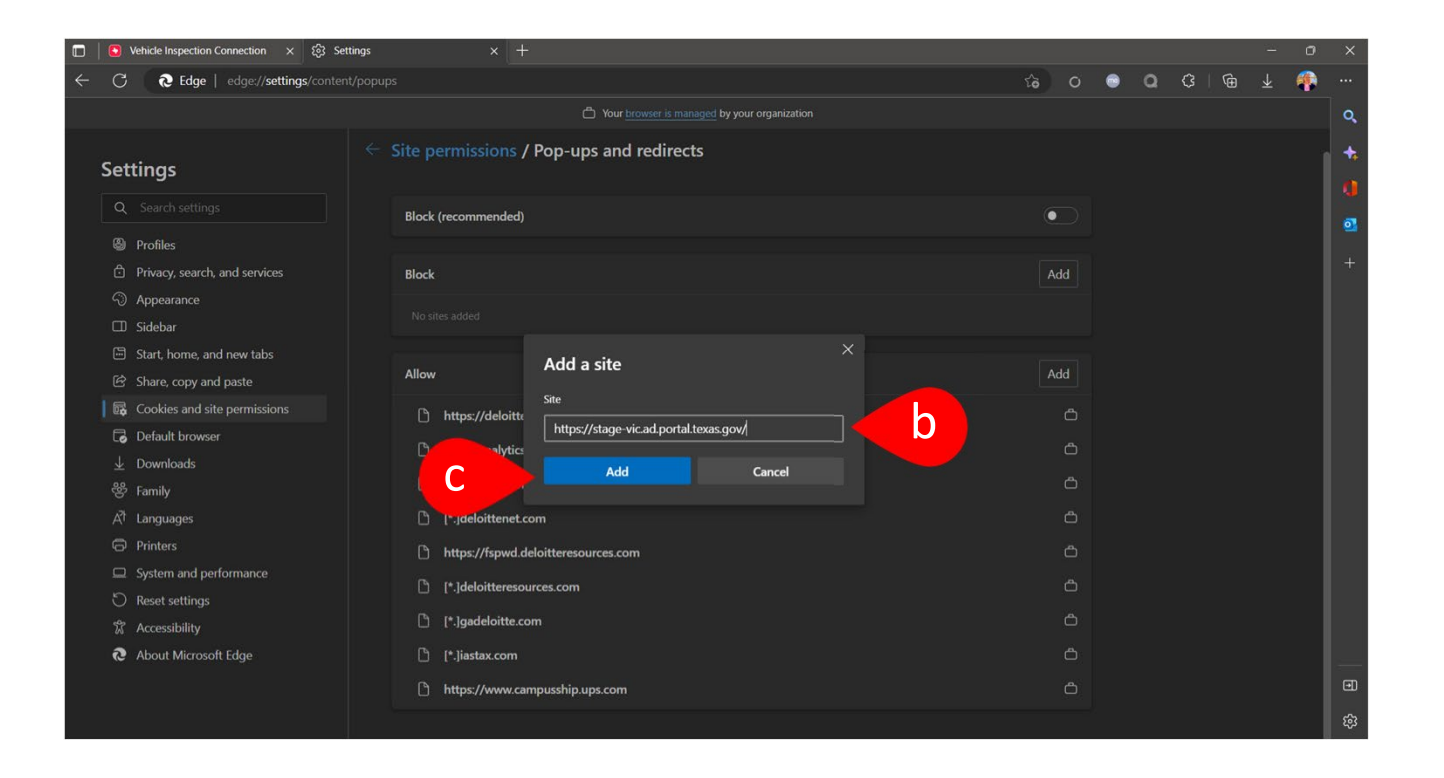

### **Printer Pop‐Up – Safari**

- 1. In the Safari application, navigate to the **VIC BYOD** site.
- 2. From the top toolbar, select **Safari**.
- 3. Select **Preferences**.
- 4. Select **Websites**.

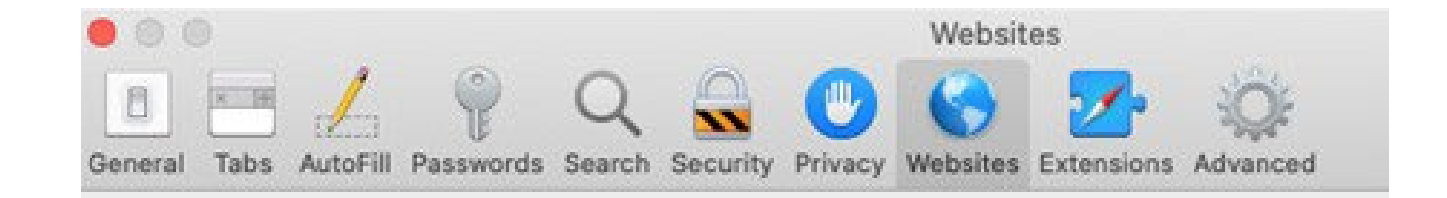

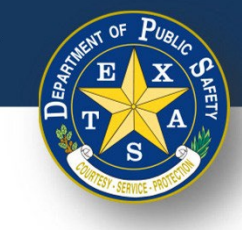

### **Printer Pop‐Up – Safari**

- 5. Select **Pop‐Up Windows**.
- 6. Select **VIC BYOD** site and select **Allow.**
- 7. Close and reopen Safari.

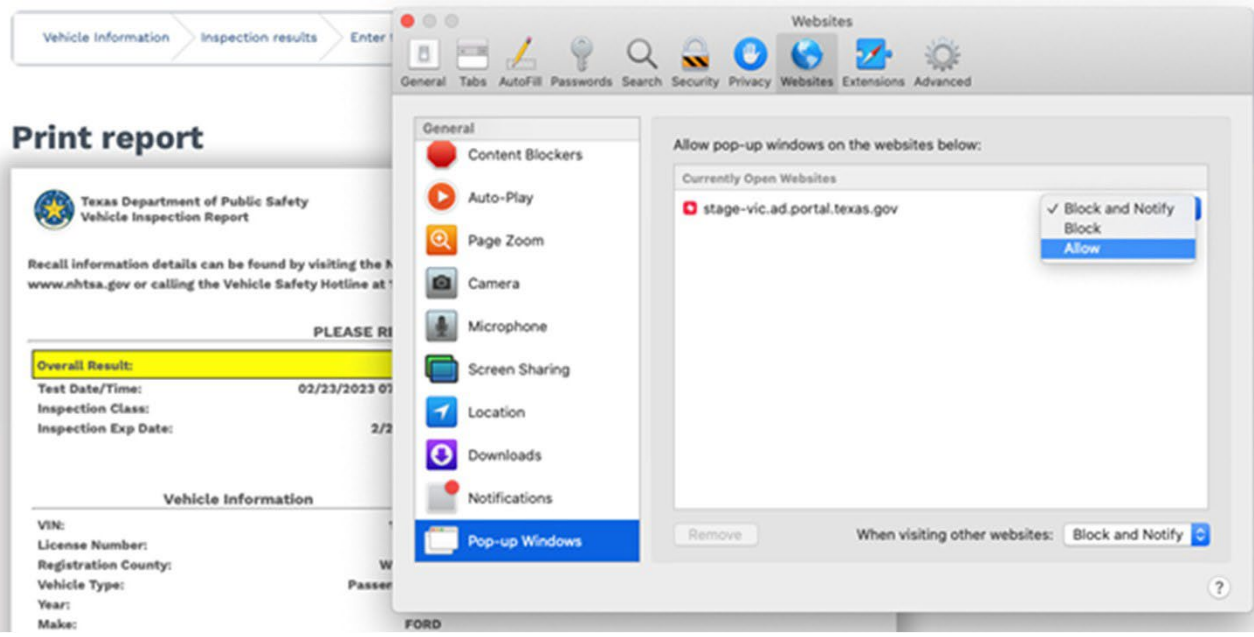

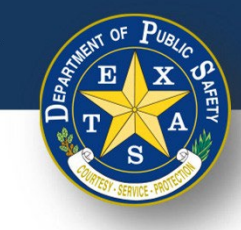

### <span id="page-32-0"></span>**Website Blocking Print VIR – Mobile**

### **Printer Pop‐Up – Chrome**

- 1. Navigate to the print inspection window.
- 2. In the top right corner of your phone, select **Share**.

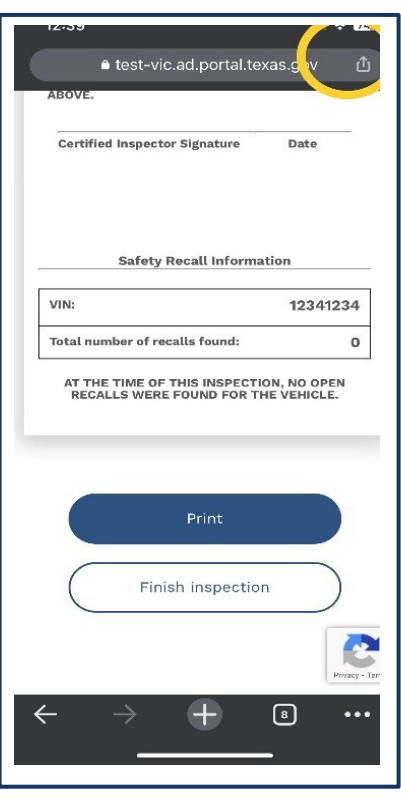

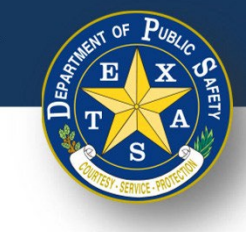

### **Printer Pop‐Up – Chrome**

- 1. Select **Print**.
- 2. Select **Print** in the top right-hand corner.

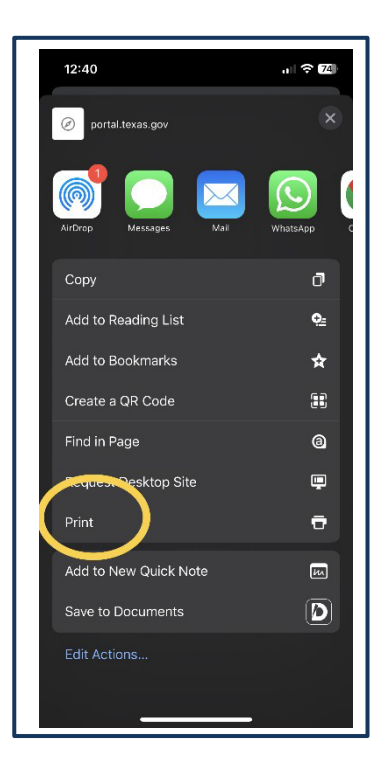

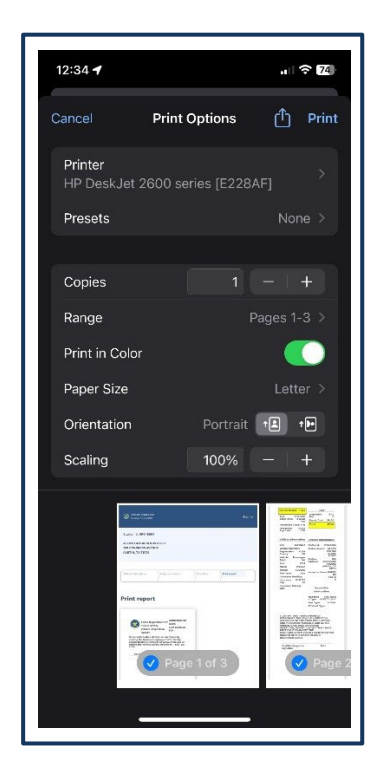

### **Printer Pop‐Up – Safari**

- 1. Select **Safari**.
- 2. Ensure **Block Pop‐Ups**is turned off.

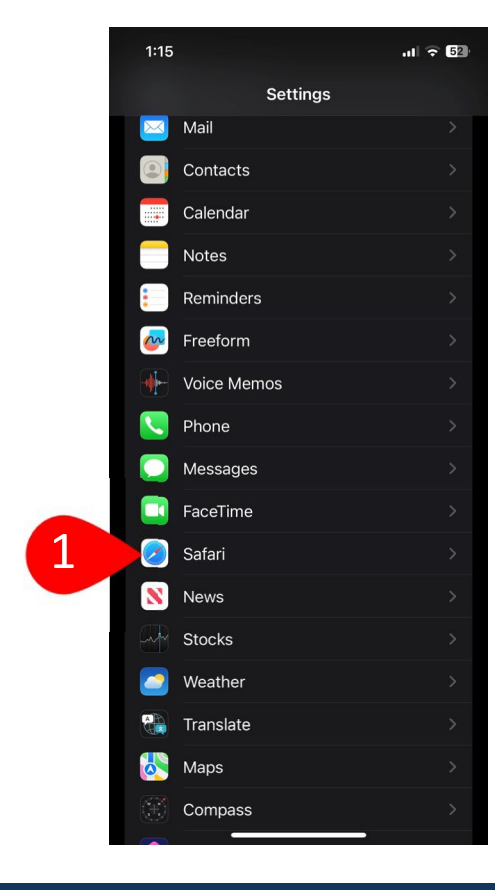

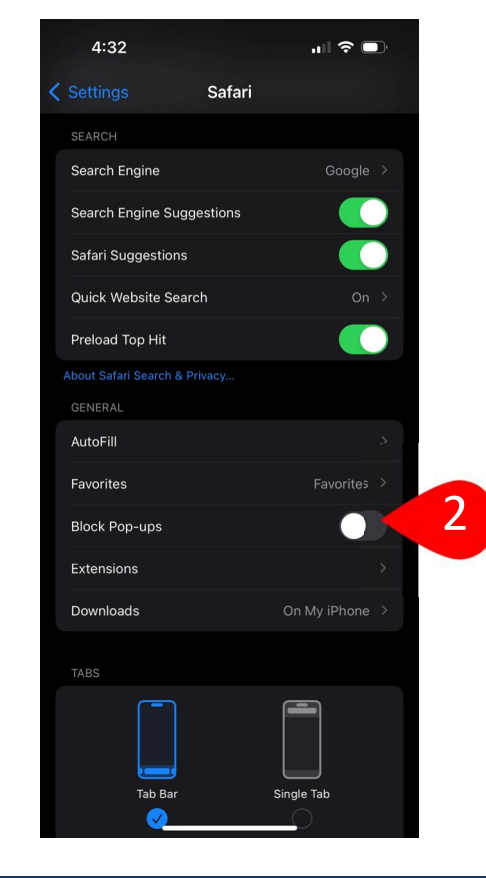

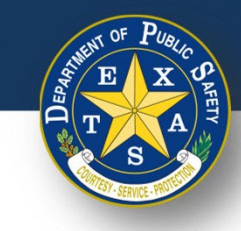

# <span id="page-36-0"></span>**Continuous Location Services Pop‐Up (Firefox)**

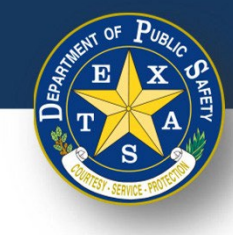

# **Continuous Locations Services Pop‐Up**

- 1. Select the 3 lines icon in the upper right corner of the browser window.
- 2. Select **Settings**.

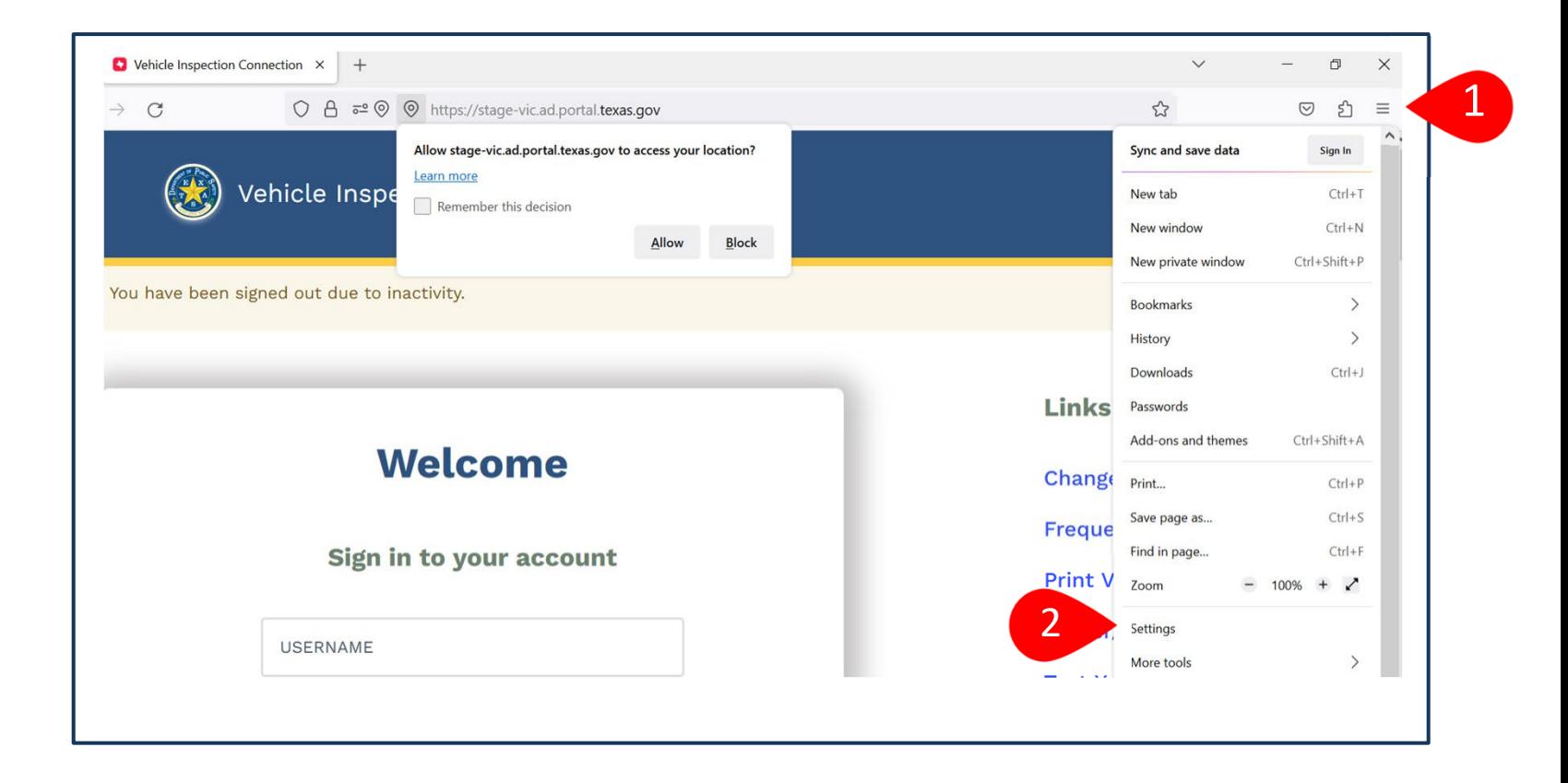

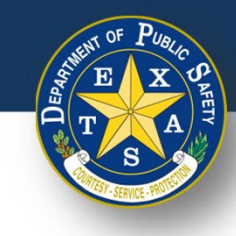

### **Continuous Locations Services Pop‐Up**

3. Select **Privacy & Security**.

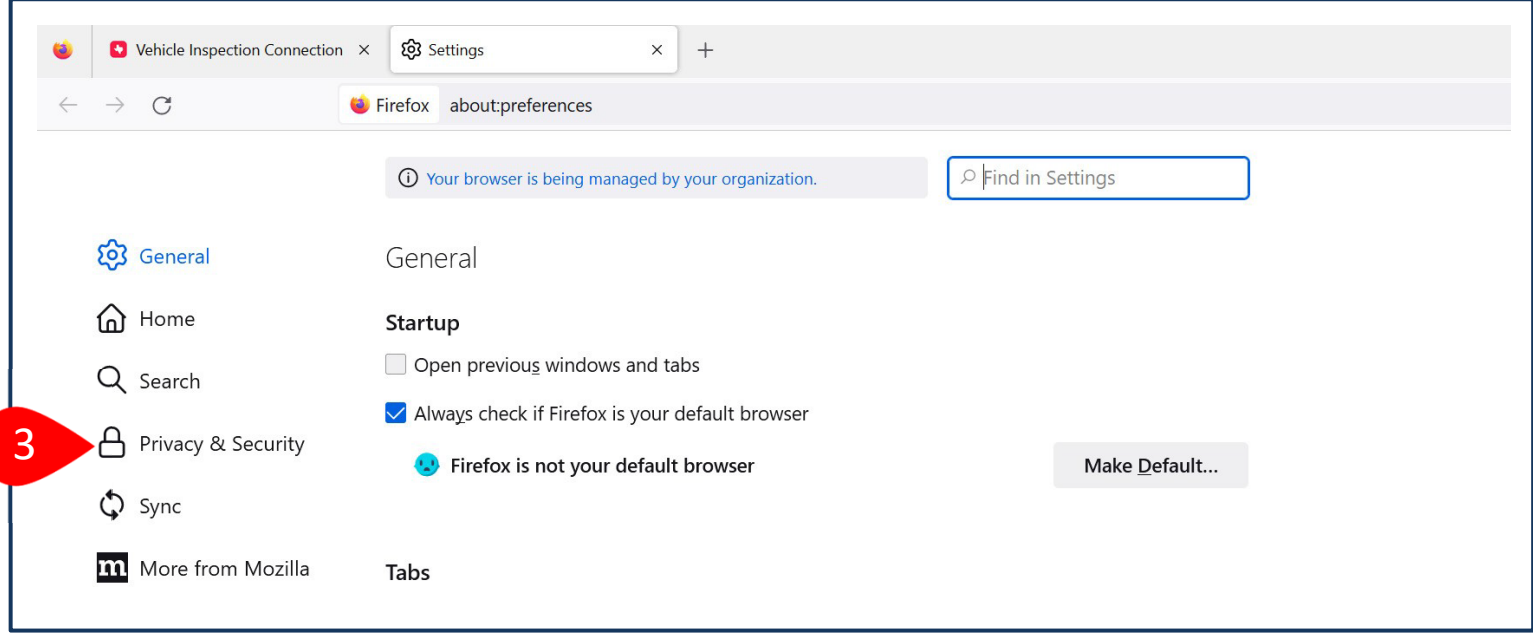

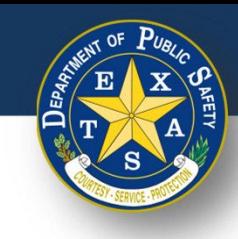

## **Continuous Locations Services Pop‐Up**

- 4. Search **Location** in the search window.
- 5. Select (**Location) Settings**.

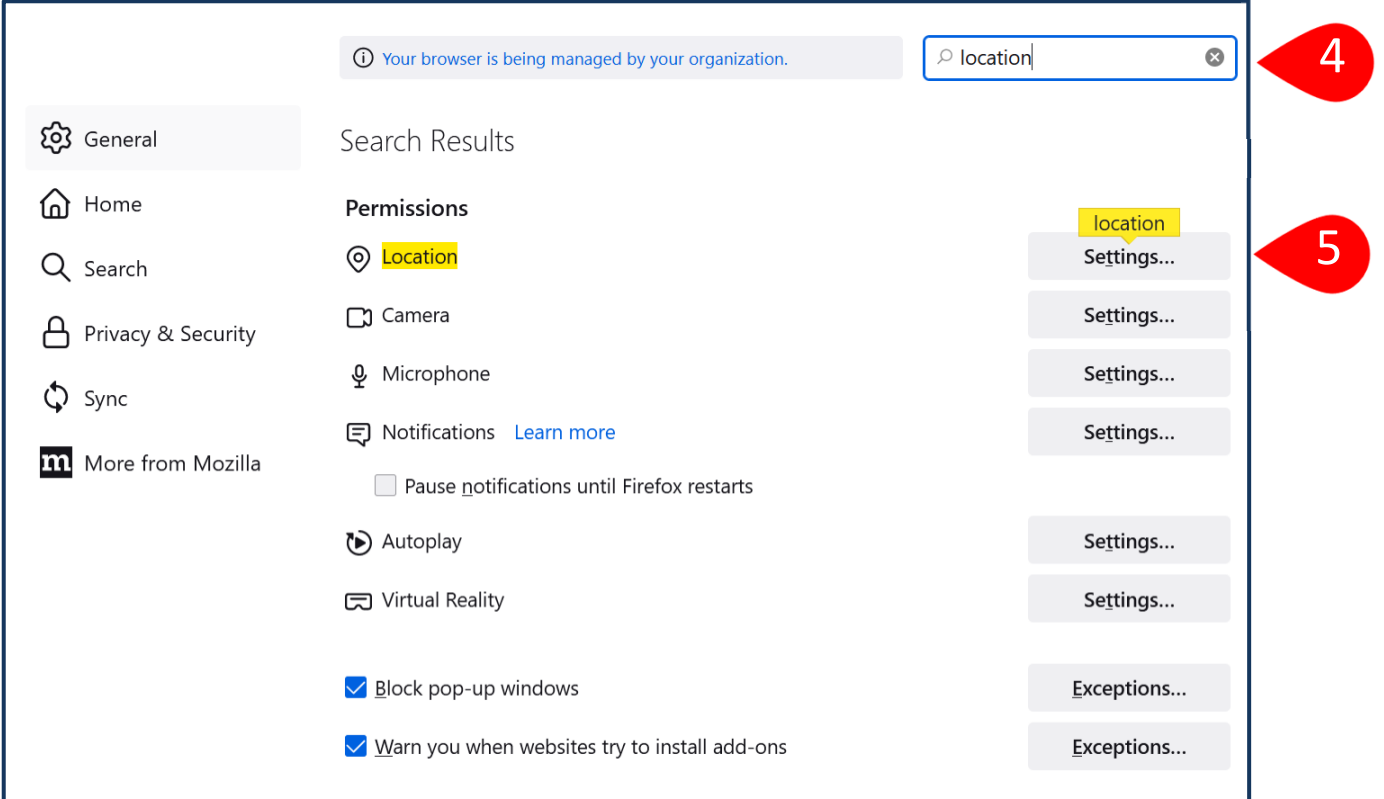

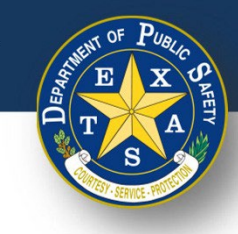

### **Continuous Locations Services Pop‐Up**

- 6. Enter the VIC URL: <https://vic.portal.texas.gov/>
- 7. Select **Block new requests asking to access your location**.
- 8. Select **Save**.

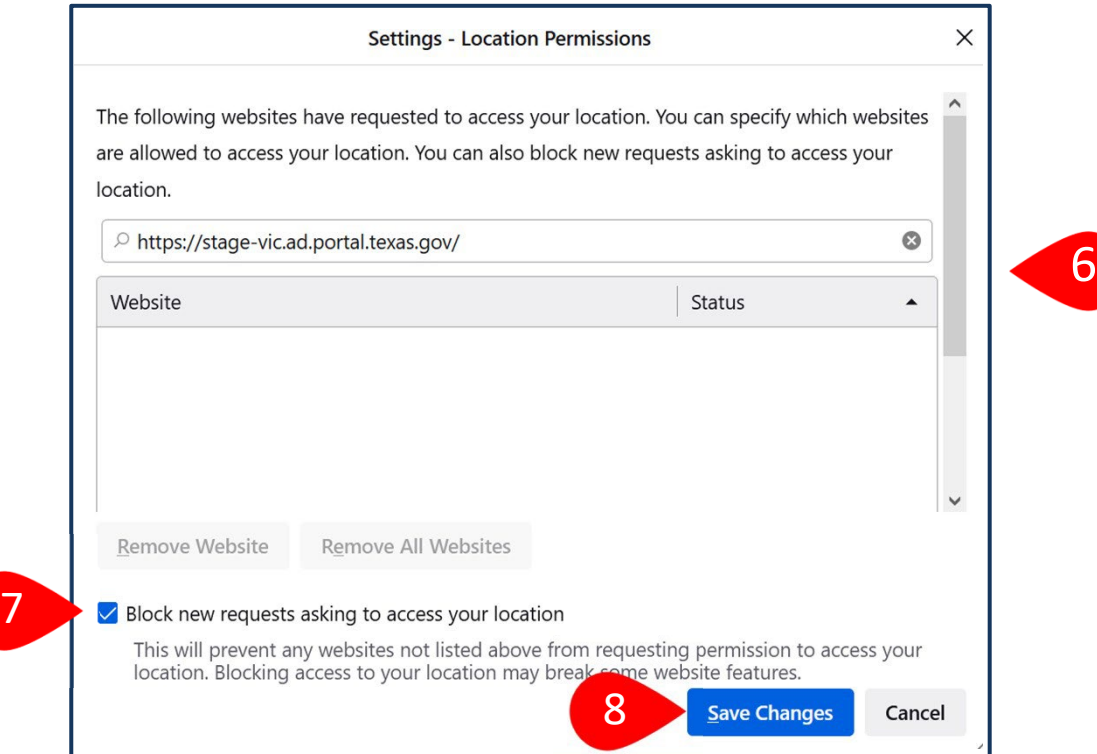

### <span id="page-41-0"></span>**Scanning VIN If an issue arises while scanning the VIN code, refer to the following list of tips to support successful scanning.**

- 1. Clean the surface of the VIN code.
- 2. Clean your camera lens.
- 3. Block any glare, sunlight or reflections.
	- 1. Consider using cardboard or a similar material to do so.
- 4. Ensure that you are scanning in bright lighting.
- 5. Slowly approach the VIN code to improve the focus of your device's camera.
- 6. Adjust the angle of your camera lens while scanning
- 7. If scanning with an iPhone, ensure the phone is updated to iOS V 17.0 and above.
- 8. Lock your screen orientation, so that the scanning bar does not shift when you are trying to scan the VIN code. Refer to the image on the slide (right).
- 9. For window sticker scans, there is usually a duplicate of the barcode on the registration paper that may be easier to scan.

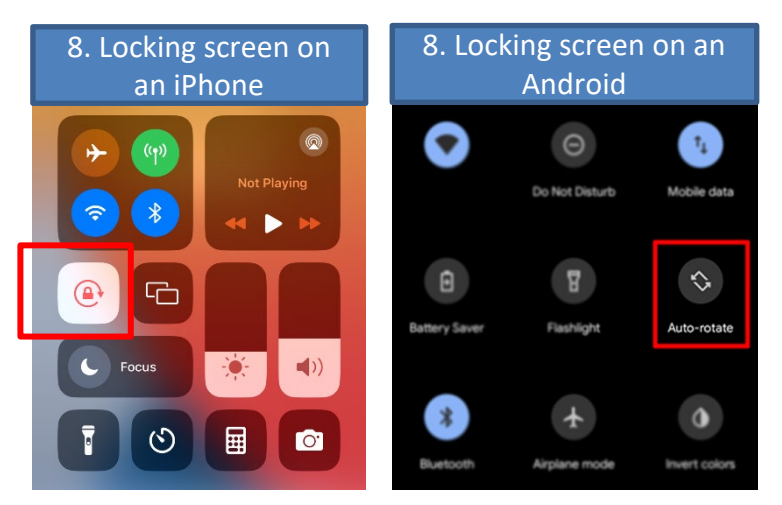

### <span id="page-42-0"></span>**Compatible Handheld Scanners**

**While inspectors may scan VINS using the camera built into their device, VIC BYOD is also compatible with handheld scanners. If a Bluetooth handheld scanner is preferred, the following options are compatible with BYOD\*:**

- 1. Inatek [Bluetooth® 5.0 2D Barcode Scanner BCST-73](https://www.inateckoffice.com/products/bluetooth-barcode-scanner-2d-wireless-barcode-scanner-bluetooth-5-0-and-2-4ghz-adapter-3-in-1-reader-support-gs1-barcode-bcst-73-blue-white?variant=43977197682927¤cy=USD&utm_medium=product_sync&utm_source=google&utm_content=sag_organic&utm_campaign=sag_organic&gad_source=1&gclid=EAIaIQobChMIupvd_Kz7ggMV0EB_AB0n8Q38EAQYAyABEgLQIPD_BwE)
- 2. [2D Bluetooth® 5.0 Portable Barcode Scanner with 40M Transmission Range, BCST-42](https://www.inateckoffice.com/products/2d-bluetooth-portable-barcode-scanner-bcst-42-green)  Green

**\*Other scanners may also be compatible**. **The options listed on this page allow users to easily switch Bluetooth on and off** so that the scanner does not interfere with VIC BYOD-device connection and/or the device keyboard.

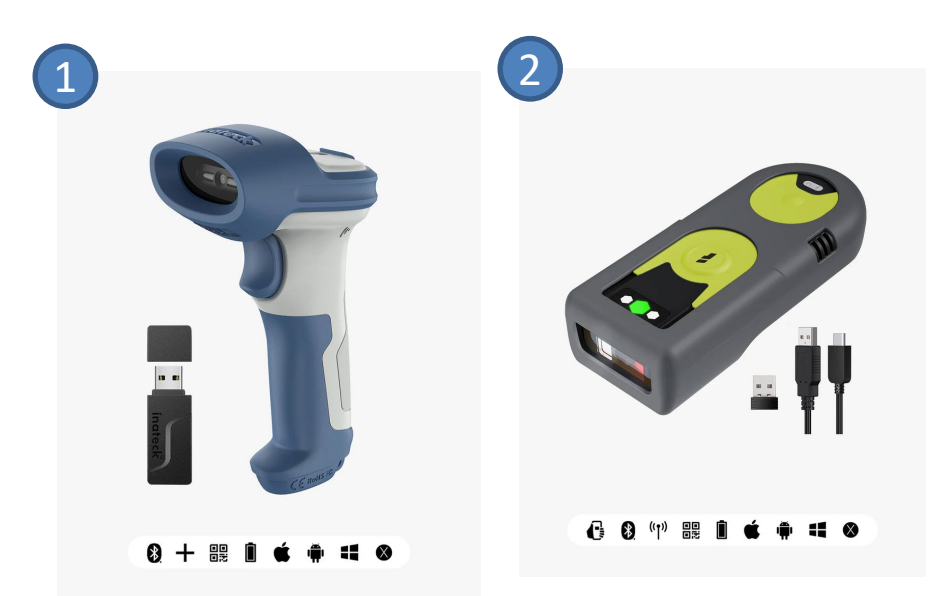

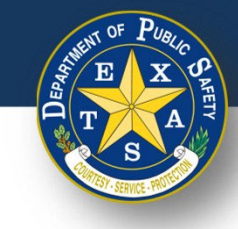

# <span id="page-43-0"></span>**Printing – Troubleshooting, Tips and Tricks**

#### **If an issue arises while printing the inspection report, refer to the following list of tips and tricks to support successful printing.**

#### **Print Preview Settings:**

- 1. Use the ["Test Your Printer"](https://stage-vic.ad.portal.texas.gov/test-your-printer.html) tool to validate that your printer is connected and compatible before starting an inspection.
- 2. Confirm that printer is listed on the selection dropdown. If not, you may need to manually connect the printer.
- 3. Ensure that you are not printing from a PDF file format.
- 4. Confirm that the paper-size listed in print preview matches the paper-size in your printer.
- 5. If the inspection report prints the signature line on a different page, try reducing the scale percentage until the document fits to one page. You can also adjust margin and paper size.

#### **Connection Trouble-Shooting:**

- 1. Unplug the printer, wait 30 seconds and plug back in.
- 2. Double check if you can print from any other apps or websites. If you can print, it means your device is successfully connected to the printer.
- 3. For successful printing on an Apple device, the Safari browser is most compatible.
- 4. Check if your printer has Bluetooth capabilities. If so, try pairing it with your device through Bluetooth.
- 5. Verify if either AirPrint (Apple Devices) or Bluetooth is enabled on your printer. If Bluetooth is enabled, ensure that it is connected.
- 6. Ensure that both your printer and your device are connected to the same Wi-Fi network. You can also use a printing app, such as Google Cloud Print or Apple AirPrint, to print the inspection.
- 7. Many printer manufacturers have their own app (like HP ePrint or Canon Print) that you can install on your device, which can guide you through the process of connecting your device to the printer.